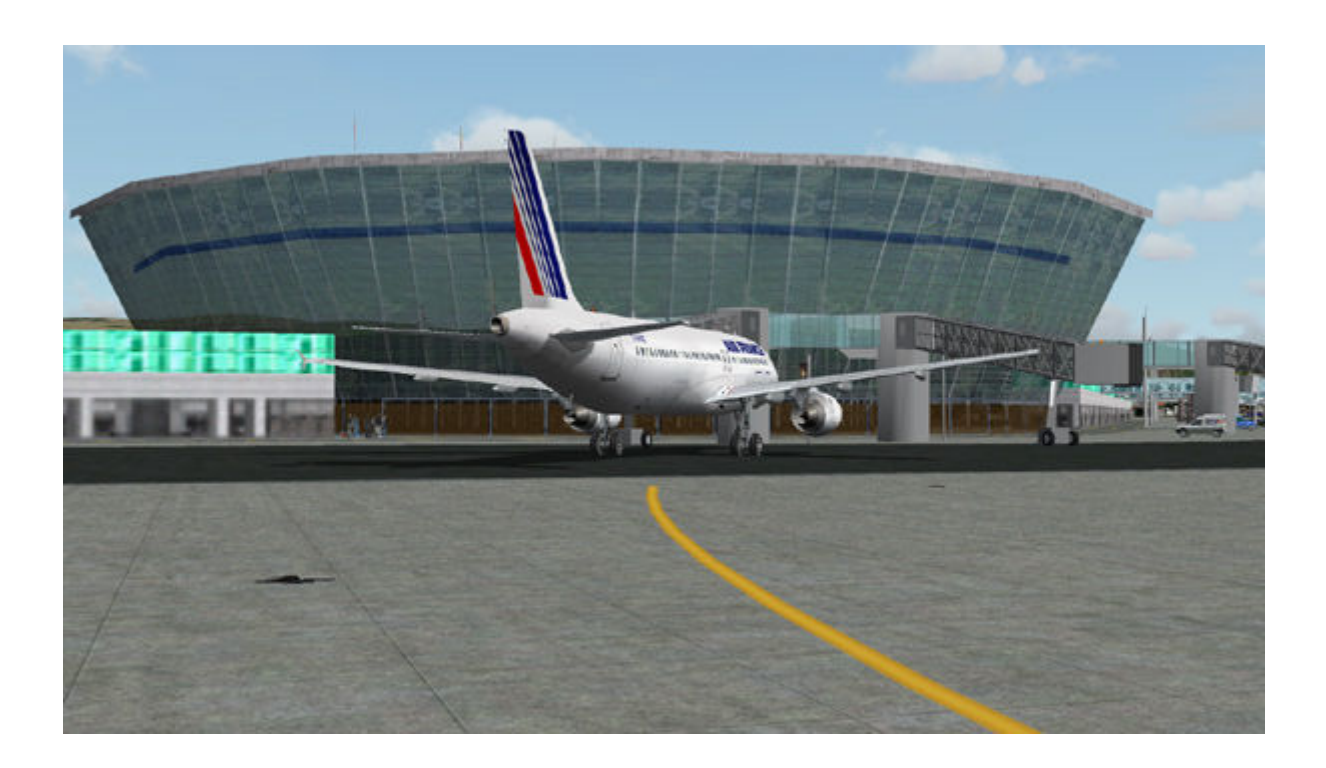

# Tutorial A320 PSS

Vol : Nice-Paris

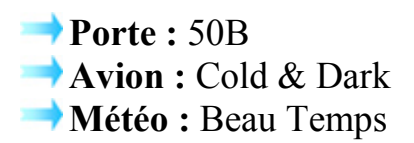

# Chargement de l'avion :

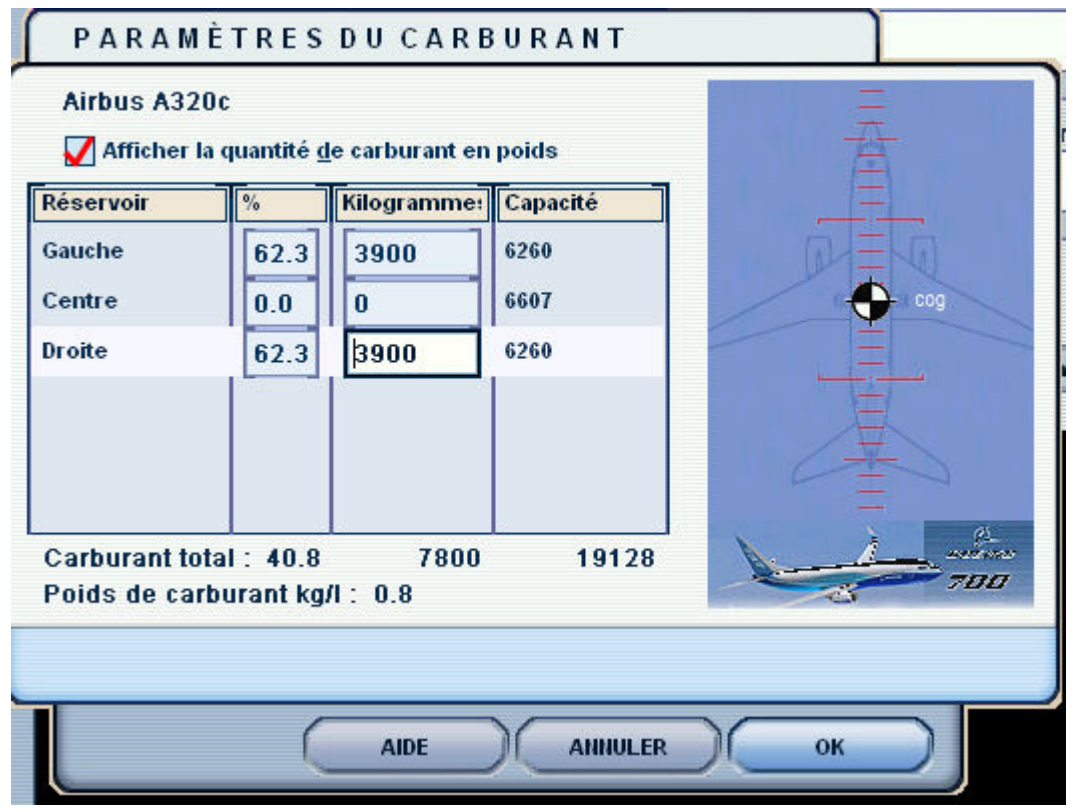

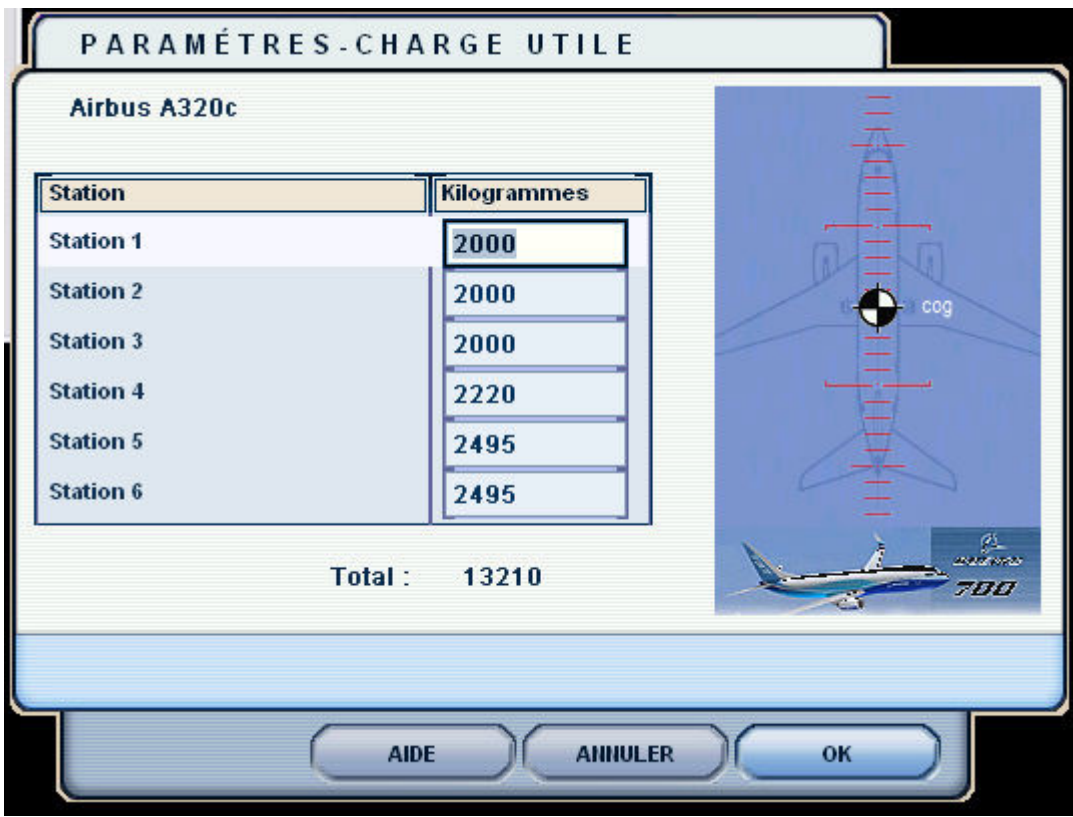

# La piste à Nice sera la 04R

Etude de la carte sol :

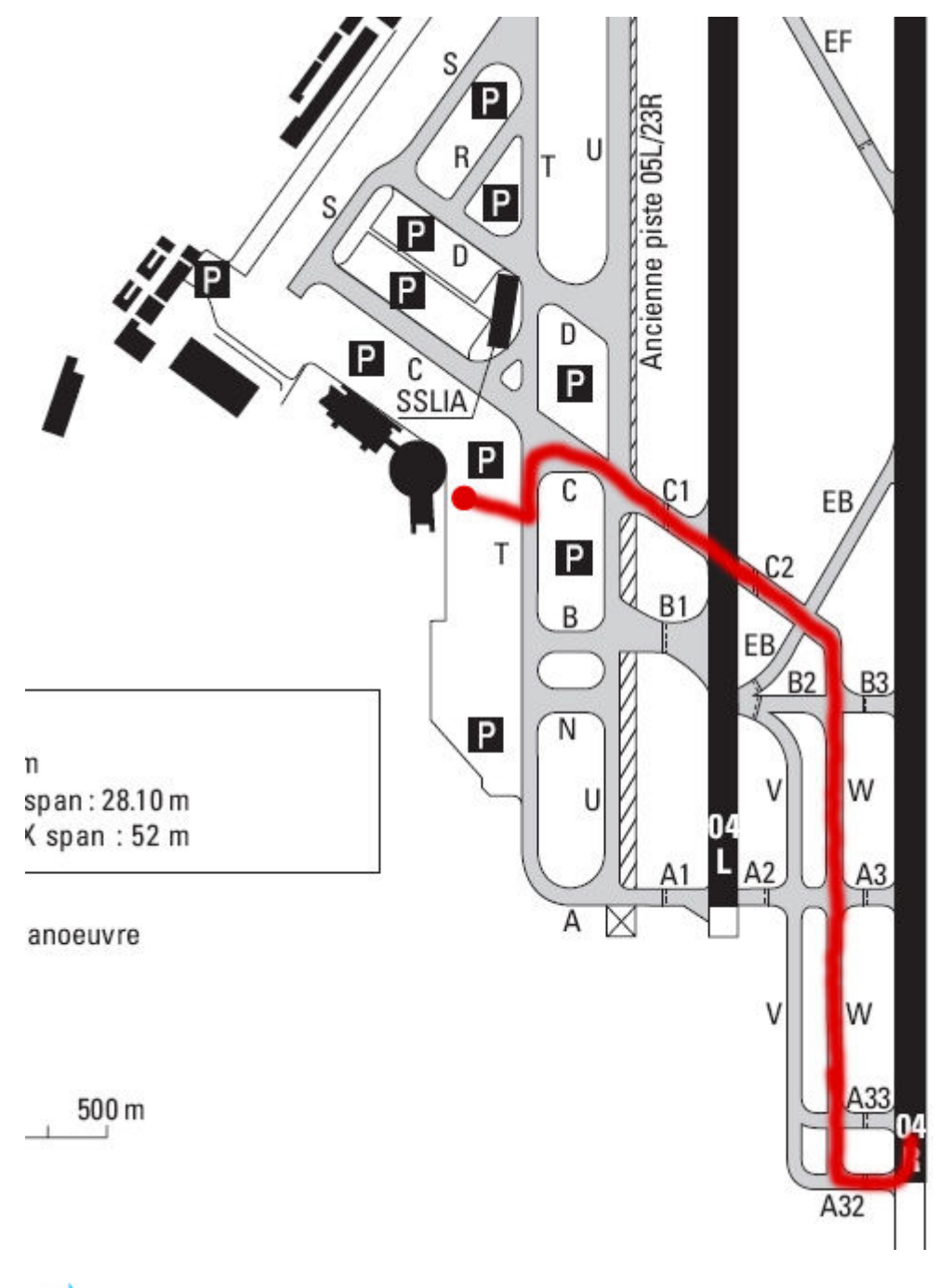

Nous roulerons donc par :

C, C1, C2, W, A32

# Etude de la procédure moindre bruit :

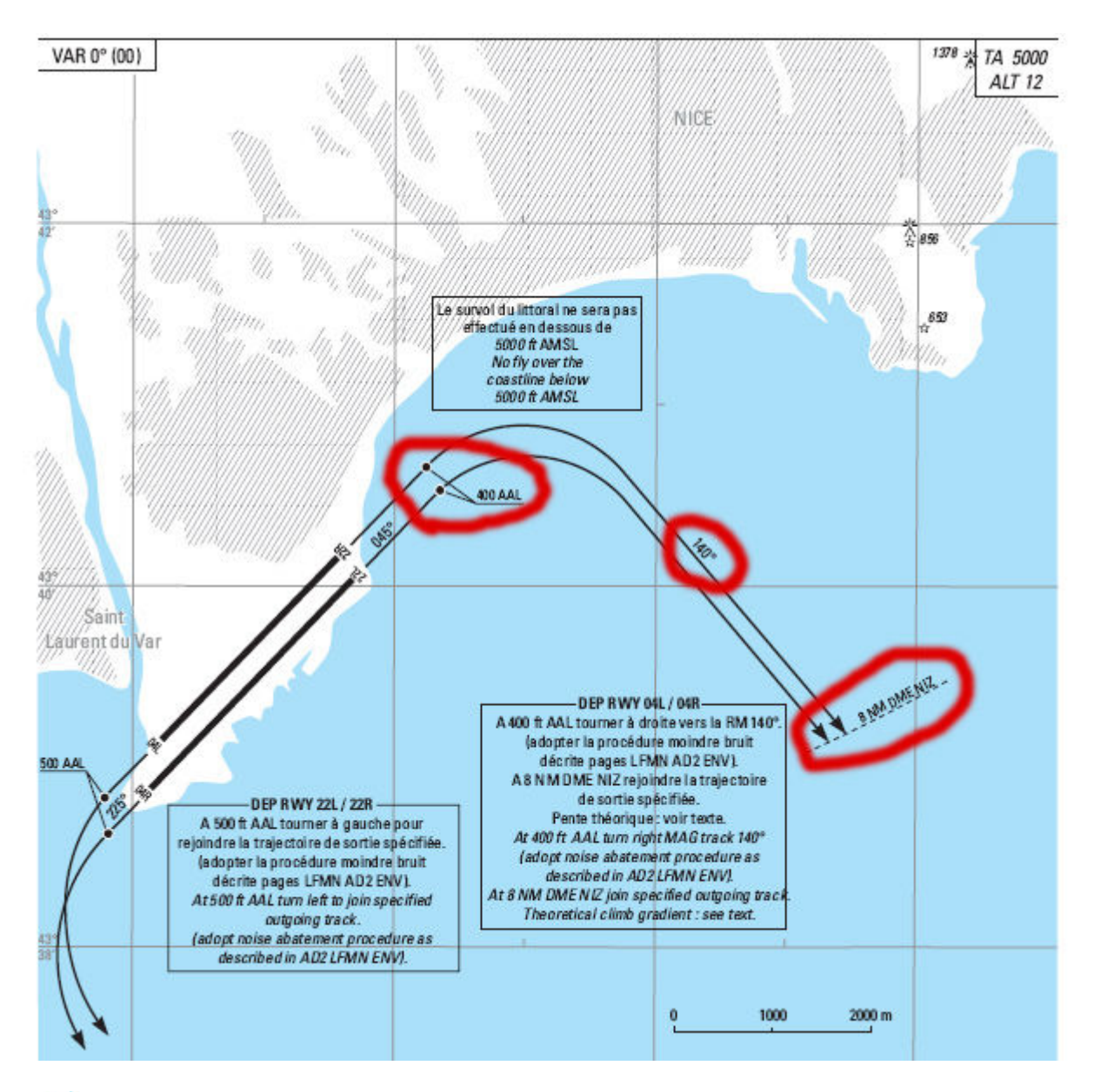

A 400ft AAL, nous virerons au cap 140 jusqu'à 8nm de NIZ.

# Etude du Plan de Vol :

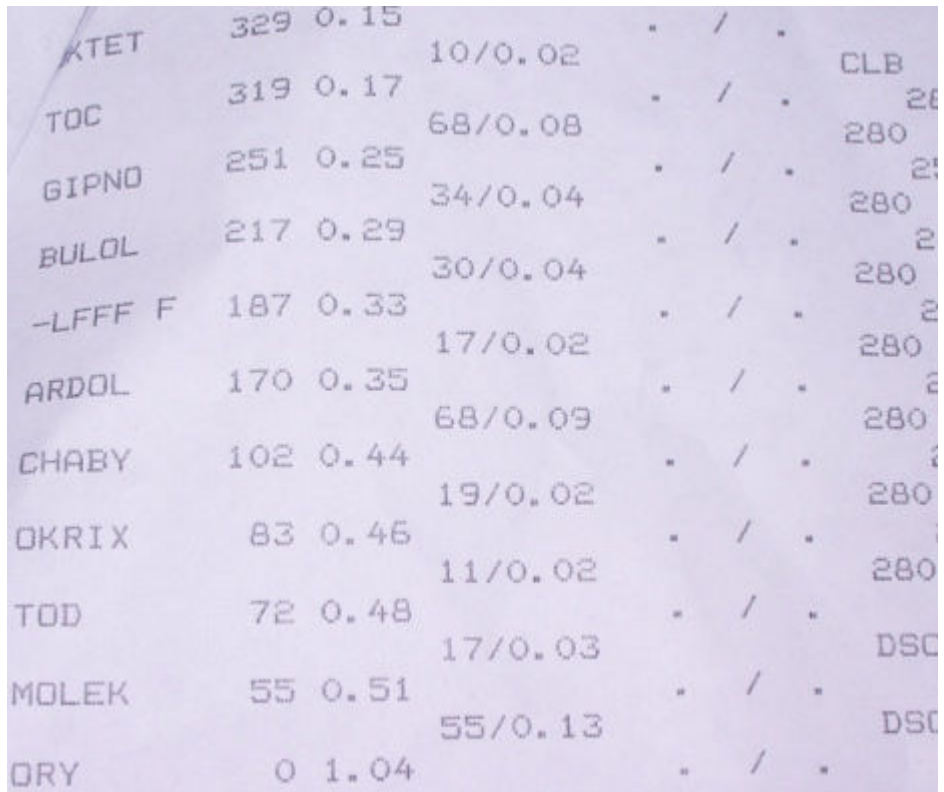

Notre FPLN publié par notre compagnie sera : OKTET, GIPNO, BULOL, ARDOL, CHABY, OKRIX, MOLEK

Notre SID de départ sera :

#### OKTET2E

Notre FPLN prévoit :

1h04 de vol 3.9 T de Fuel consommées 2.3 T de Fuel restantes

Notre niveau de vol est prévu au :

FL280

Etude de la trajectoire SID :

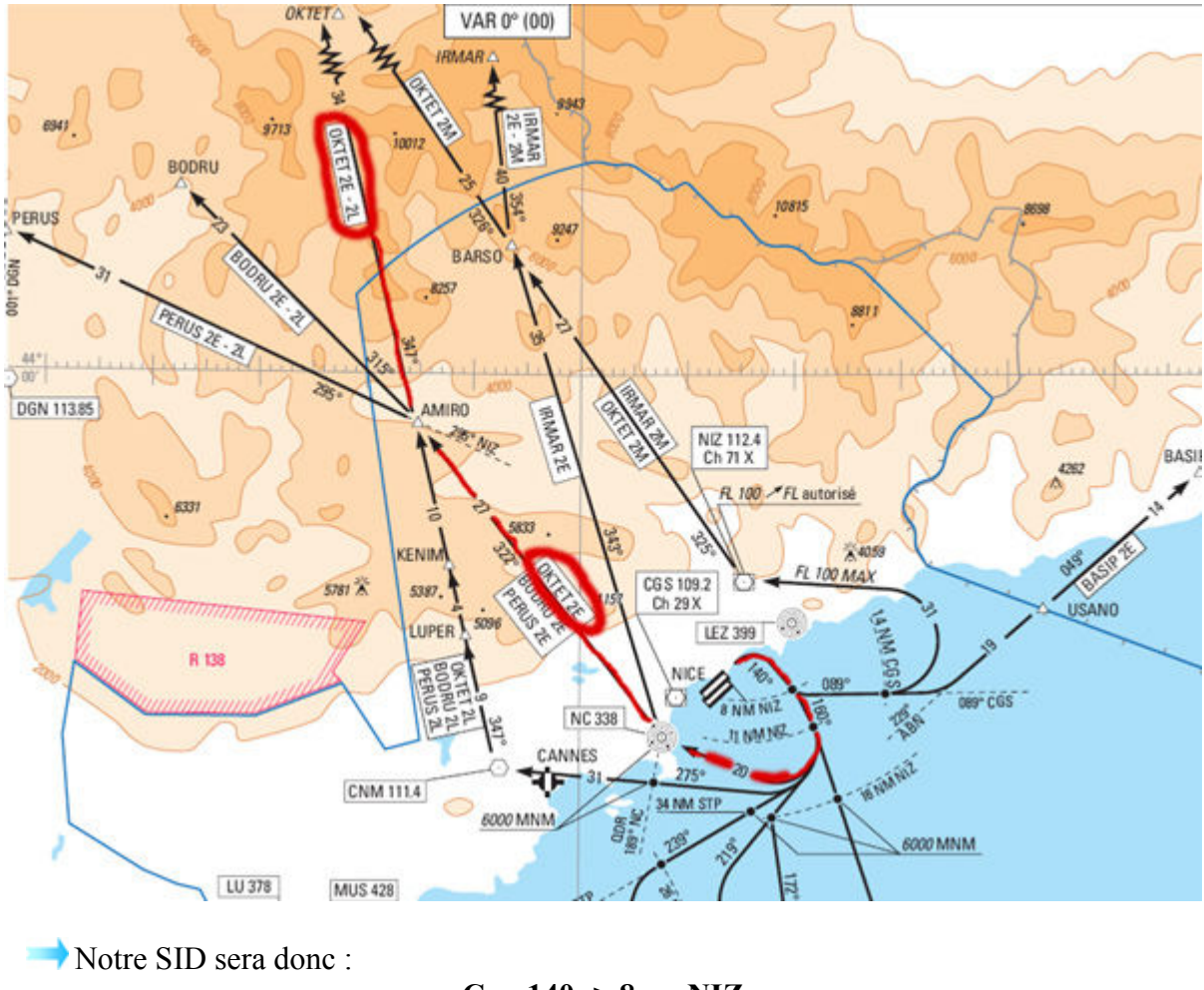

Cap  $140 \rightarrow 8$ nm NIZ Cap 160 -> 11nm NIZ Direct NC en montée vers 6000ft Verticale NC -> Cap 322 Verticale AMIRO -> Cap 347 vers OKTET

Niveau initial :

FL140

Etude de la trajectoire STAR :

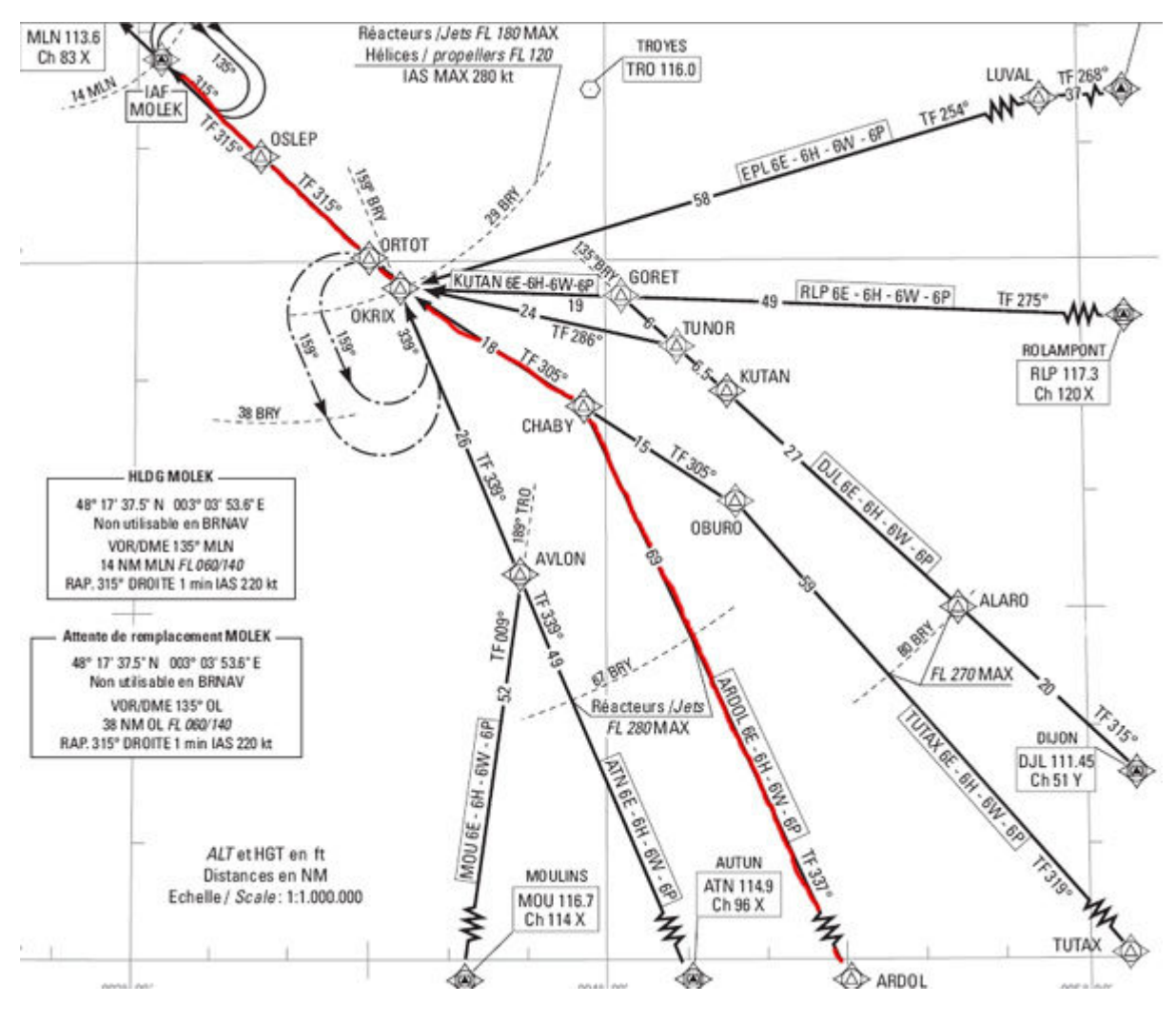

Pour des raisons de simplicité, nous dirons que notre STAR et notre piste sont prédéfinies d'avance.

Notre STAR sera donc :

#### ARDOL, CHABY, OKRIX, MOLEK

Restrictions :

OKRIK : FL180/IAS 280kts MOLEK : FL100/IAS 250kts

Etude de l'approche finale :

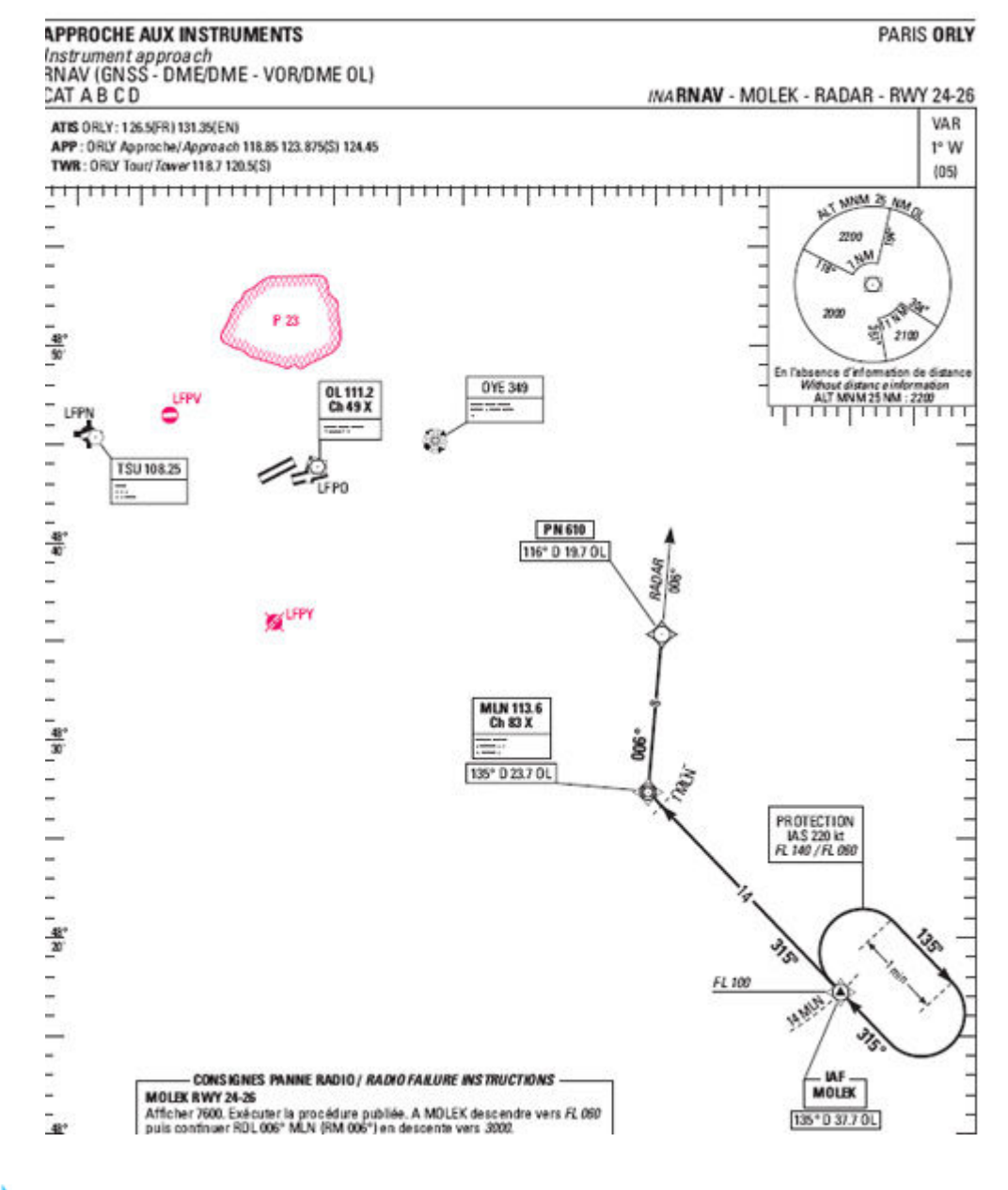

Nous emprunterons donc :

Une trajectoire RNAV jusqu'à PN610 Puis guidage radar jusqu'à l'ILS 26

# Etude de l'approche ILS piste 26 :

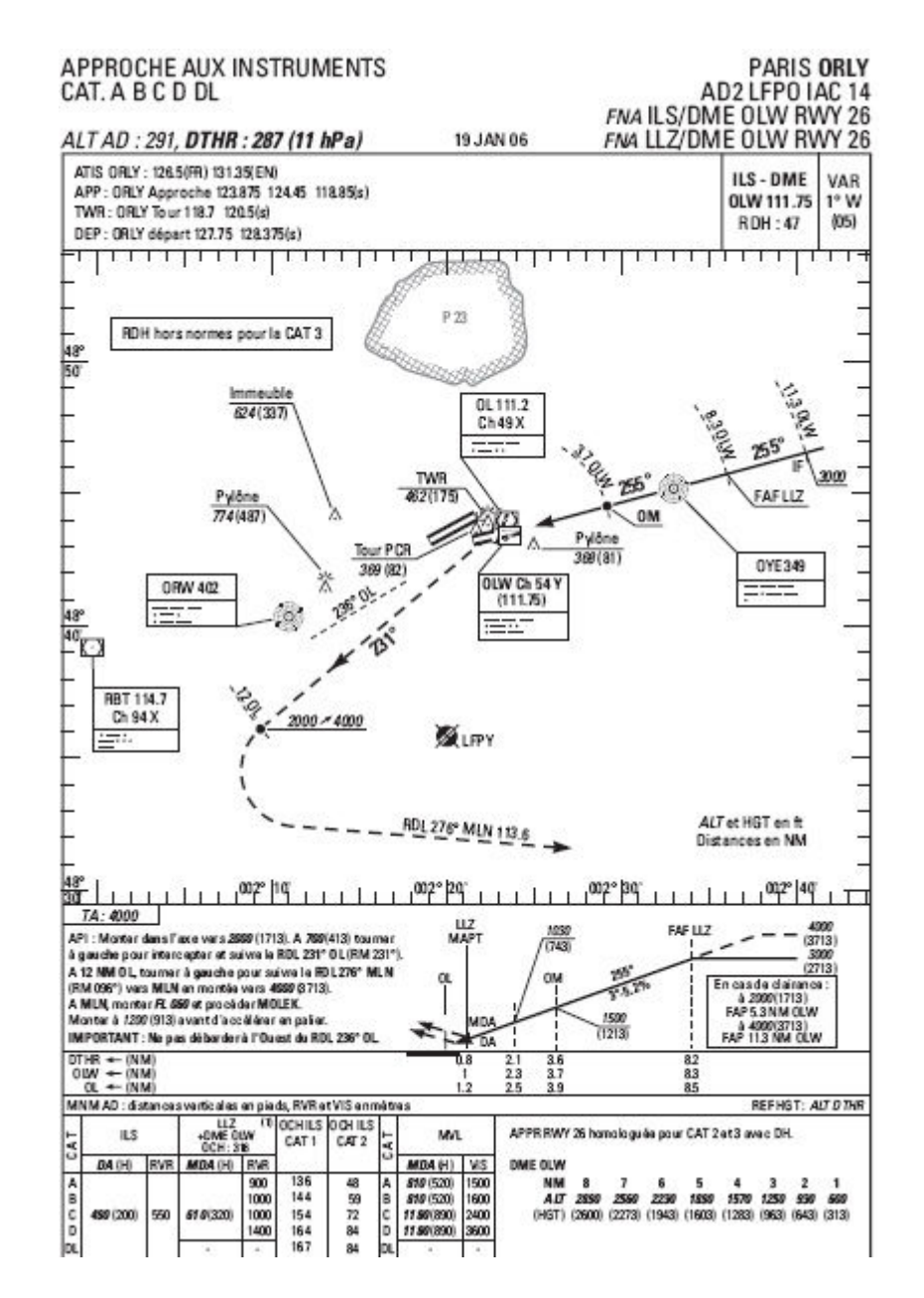

- Interception du LOC à 3000ft
- Interception du GLIDE à 8.3nm de OLW
- Plan de descente standard de 3°
- MDA à 490ft

En cas de remise de gaz :

Montée dans l'axe vers 2000ft A 700ft, RM 231° A 12nm d'OL, RM 096° vers MLN en montée vers 4000ft

Spécificités :

Autobrakes sur LOW Dégagement par W36

## Mise en route de l'avion :

Ouvrez l'overhead.

Localisez les 2 boutons BAT 1 et 2 sur OFF.

Après vérification que la tension des batteries est supèrieure à 25.5V :

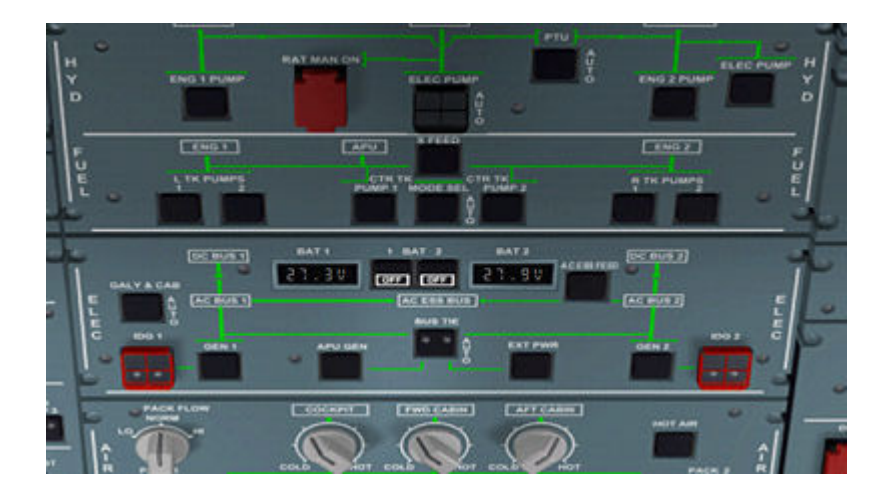

Vérifiez que la tension des batteries est supérieure à 25.5V.

Cliquez sur les boutons BAT 1 et 2 pour les basculer sur ON.

Les boutons ENG1 PUMP 1 et 2, ENG2 PUMP 1 et 2, APU PUMP 1 et 2, s'allument en OFF. Eteignez les en cliquant dessus.

En effet, sur le vrai A320, ces boutons n'apparaissent pas sur  $OFF$  à l'allumage de la Batterie, mais seulement au lancement de l'APU.

Lancez l'APU en appuyant sur le bouton APU MASTER SWITCH et basculez sur le tableau de bord vue IFR.

Attendez que la mention FLAP OPEN s'affiche sur l'ECAM inférieur.

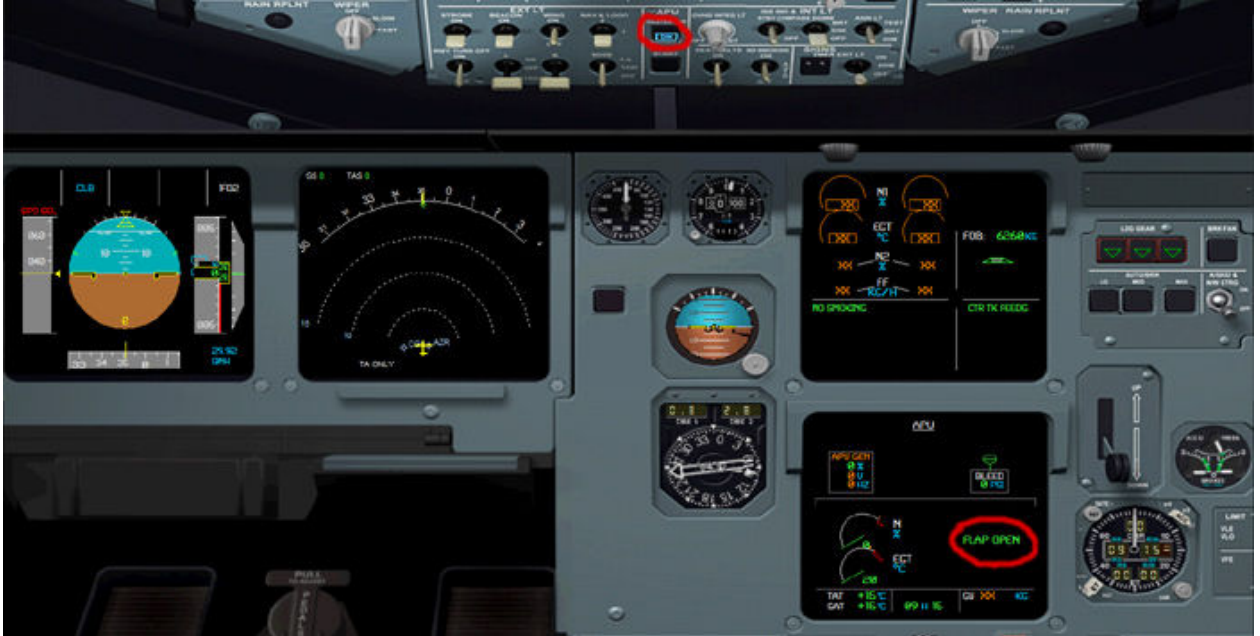

Pressez alors sur le bouton APU START du panneau supérieur.

En observant l'ECAM inférieur, vous verrez que l'APU se lance car le N augmente ainsi que la température EGT :

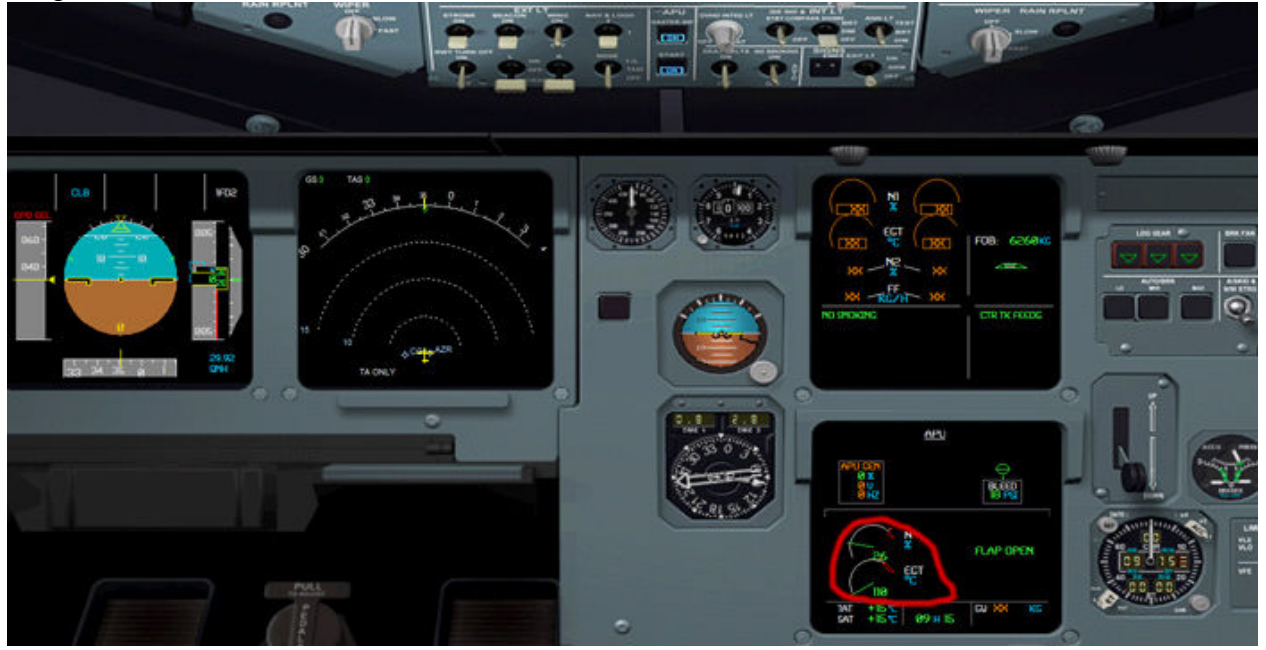

Lorsque l'APU est complètement lancé, et que N est stabilisé à 99%, vous verrez un message apparaître sur l'ECAM inférieur et supérieur : APU AVAIL. De plus, comme tout est redondant, le bouton APU START passera de l'affichage ON à AVAIL.

Ouvrez l'overhead et cliquez sur le bouton APU BLEED.

Puis basculez l'interrupteur NAV & LOGO sur la position 2.

En passant en vue extérieure, vous pourrez apercevoir que vos phares de navigation sont allumés.

# Configuration du FMS :

Il est temps d'ouvrir le FMS (shift+3).

Vous devriez voir ça :

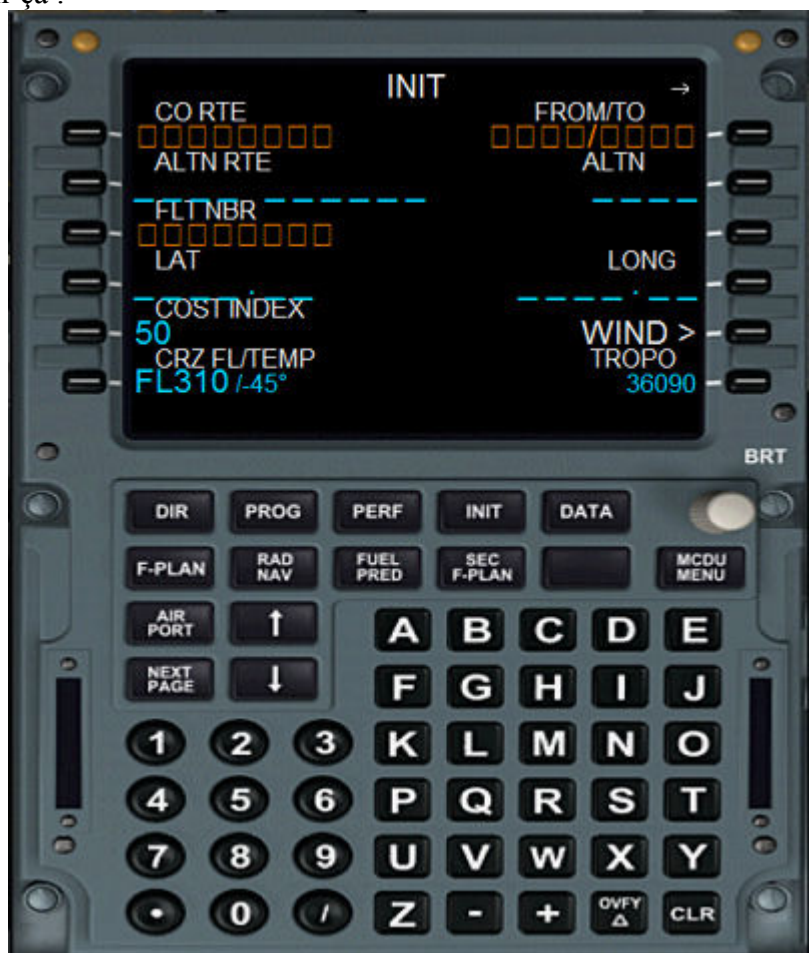

Tapez LFMN/LFPO et cliquez sur la touche correspondant à FROM/TO (LSK1R). Un message **ALIGN IRS** apparaît. Cliquez sur sa touche pour le faire disparaître (*LSK3R*).

**Explication** : En cliquant sur LSK3R, vous avez aligné les centrales sur votre position actuelle. Les centrales n'étant pas simulées sur PSS, le temps d'alignement est immédiat et l'alignement via l'overhead est impossible.

Entrez un numéro de vol dans la case FLT NBR. Nous entrerons AFR6241. Entrez un CO ROUTE : LFMNLFPO.

Note : le CO ROUTE n'a aucune influence sur la route réelle du plan de vol.

Entrez un aéroport alternatif de dégagement dans la case ALTN. Nous entrerons LFPG.

Entrez votre niveau de vol en croisière dans la case CRZ FL. Nous entrerons 280.

Votre FMS devrait ressembler à ça :

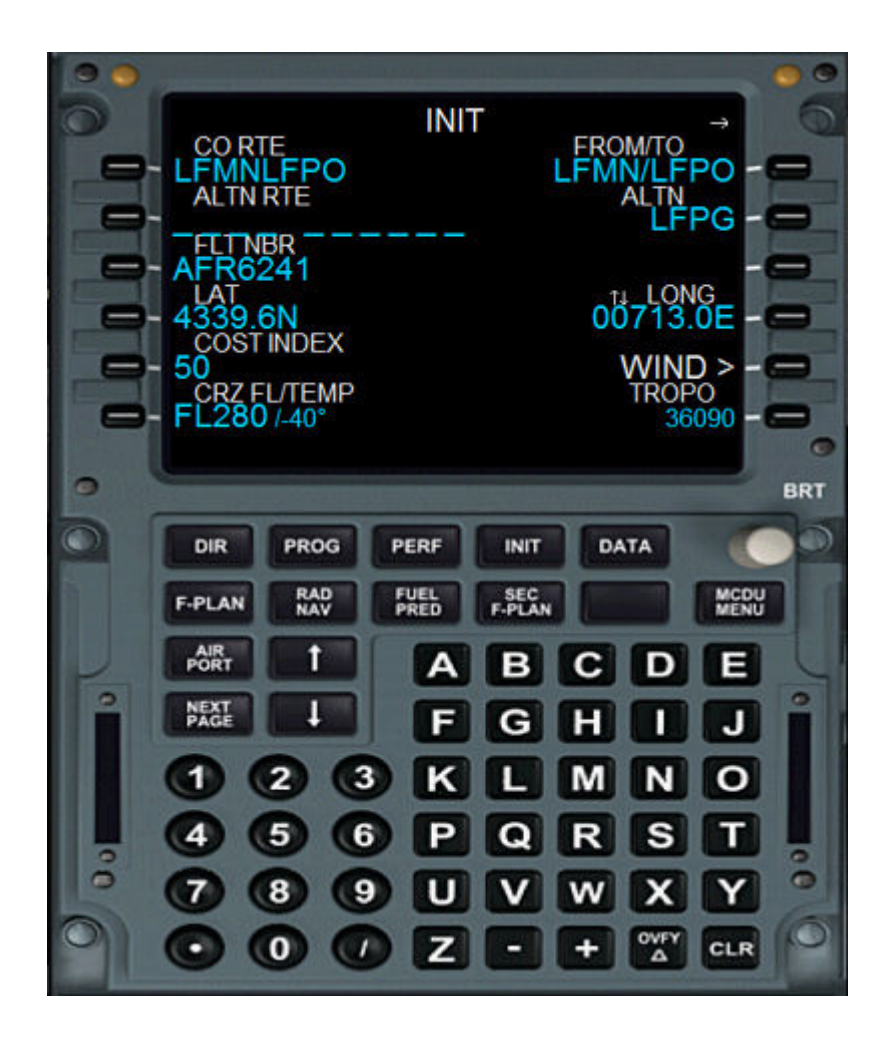

Cliquez maintenant sur le bouton F-PLAN.

Vous devriez voir ceci :

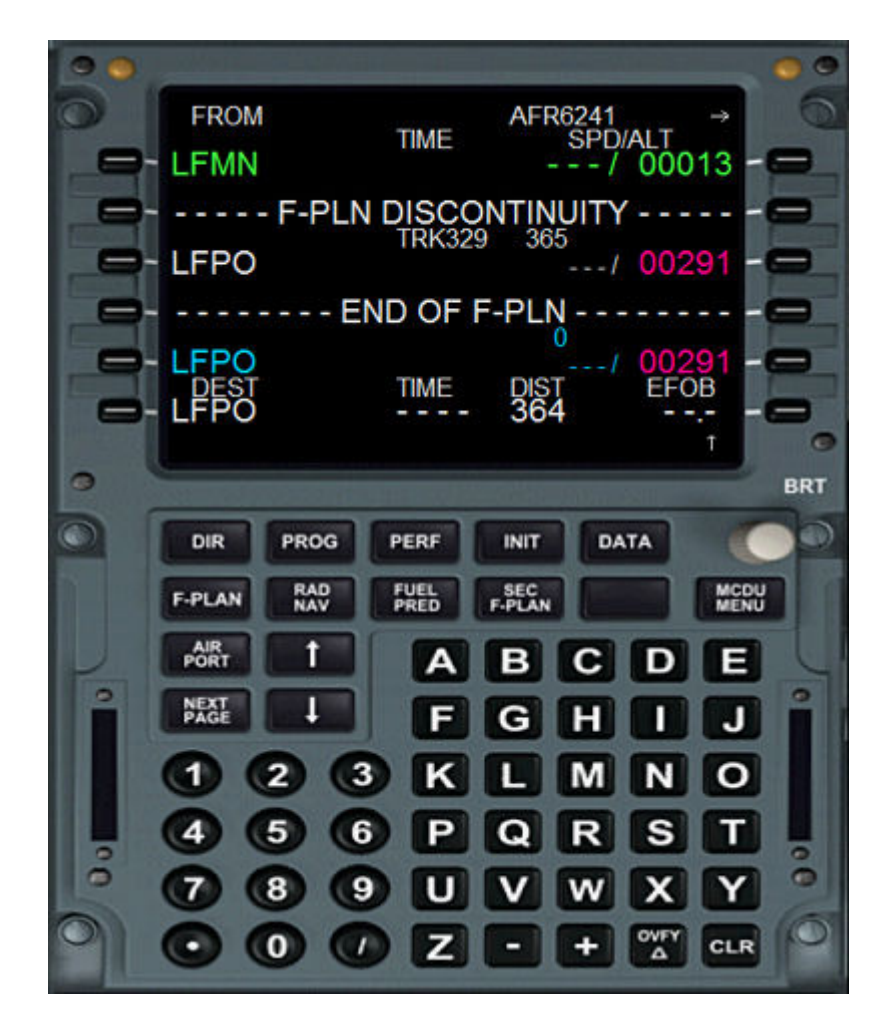

Cliquez sur la touche correspondant à LFMN (LSK1L). Cliquez sur Departure. Cliquez sur 04R.

Vous venez d'arriver sur la page contenant toutes les SID disponibles pour la piste 04R à Nice. Attention, vos AIRACS doivent être à jour. Vous pouvez les télécharger sur le site navdata.com.

Faites défiler les SID en cliquant sur la fléche vers le haut. Cliquez sur OKTET9E.

Vous remarquez que votre écran EFIS vient d'afficher une route en pointillés jaunes. De plus, votre FMS affiche un choix : ERASE/INSERT.

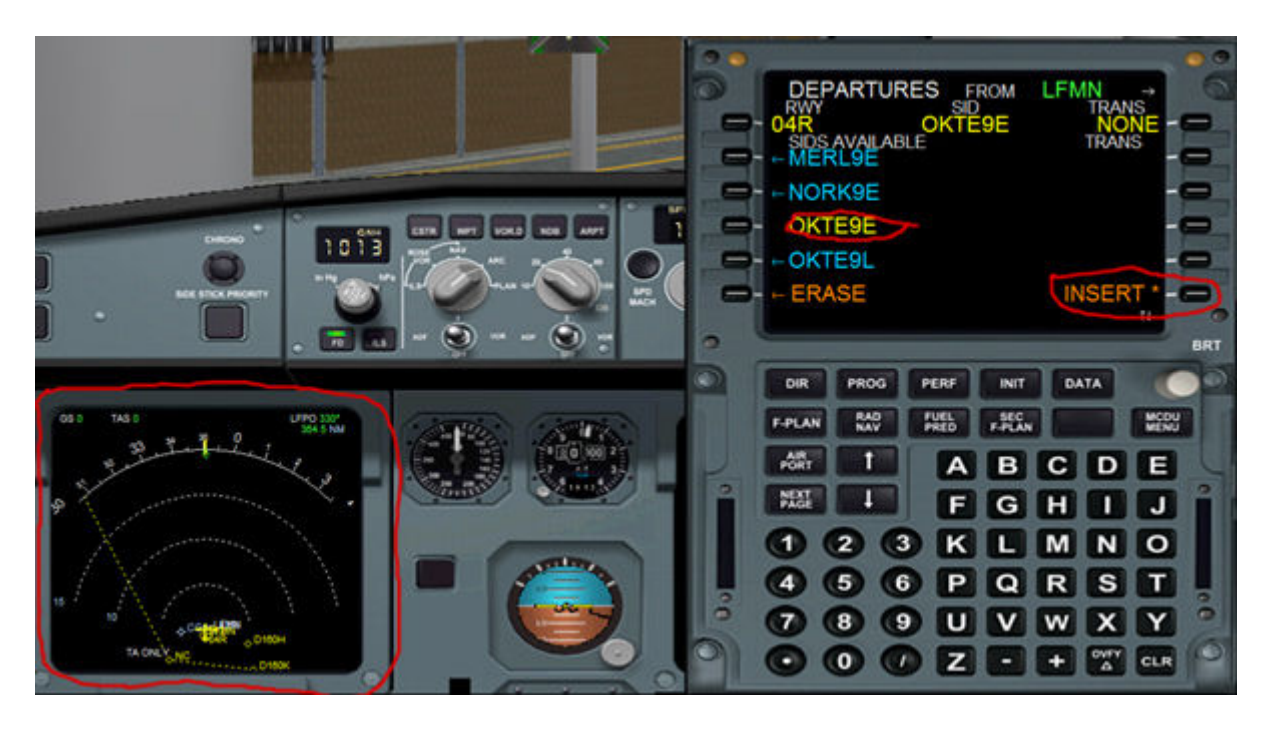

Cliquez sur la touche INSERT du FMS. La route apparaît en vert sur l'EFIS, et le FMS vous renvoie à la page F-PLAN.

#### Faites défiler le plan de vol en cliquant sur la fleche vers le haut jusqu'à la ligne F-PLAN DISCONTINUITY.

Ne vous inquiétez pas ! Ce n'est pas la fin du monde.

Reprenez votre plan de vol que la compagnie vous a donné avant d'aller à l'avion. Tapez GIPNO dans le FMS, et cliquez sur la touche correspondant à la ligne de discontinuité. Le point GIPNO vient de s'afficher dans le F-PLAN du FMS. Cela signifie que vous venez d'entrer vous-même votre waypoint !

Poursuivez de la même manière avec le point BULOL.

Faites à nouveau défiler le F-PLAN jusqu'à apercevoir LFPO dans la liste. Cliquez dessus, puis sur Arrival. Faites défiler les pistes jusqu'à trouver ILS26, puis cliquez dessus.

Comme pour LFMN, vous pouvez voir à présent la liste des STAR disponibles dans la database du FMS la piste 26 à Orly. Faites défiler tout ça jusqu'à ARDO4E. Cliquez dessus, puis cliquez sur INSERT.

Le FMS vous renvoie à la page F-PLAN.

Faites défiler le plan de vol avec la flèche vers le haut et supprimez les points :

#### BR67B, ORTOT, ATRED, ATRUP, OSLEP

Pour supprimer, appuyez sur la touche CLR, puis cliquez sur la touche correspondante au waypoint que vous voulez supprimer.

Nous n'avons pas besoin de nous encombrer de tant de waypoint sur la STAR.

Remontez à présent jusqu'à la ligne de DISCONTINUITY et supprimez la de la même façon que les waypoint.

Il est temps maintenant d'entrer les quelques restrictions d'altitude et de vitesse sur le F-PLAN.

Faites défiler le F-PLAN jusqu'à OKRIX, puis tapez 280/18000. Cliquez ensuite sur la touche droite en face d'OKRIK. Tapez ensuite 250/10000 pour MOLEK et procédez de la même manière. Descendez un peu plus bas jusqu'à CF26 qui est le moment d'interception du LOC de la piste 26 à Orly, puis tapez /3000 et cliquez de la même manière.

Vous pouvez voir que vos restrictions s'affichent en violet.

Pour terminer, nous allons entrer la trajectoire RNAV publiée sur la carte IAC que nous avons potassé avant le vol.

Tapez MLN, puis cliquez sur CF26. Le waypoint **MLN** vient d'être entré avant **CF26** ! Le waypoint PN610 n'est pas présent dans la database de FS hélas, mais ce n'est pas trop grave.

Supprimez ensuite la discontinuity.

Voila ! Vous en avez fini avec la page F-PLAN !

#### Le chef avion vient d'arriver et il nous donne le loadsheet final de l'avion !

Notre chargement  $PAX + Baggages = 13.2T$ Notre masse à vide : 42.7T Notre Fuel on Board = 7.8T

Notre ZFW est donc de 55.9T Notre TOW est donc de 63.7T

Nous notons les nouvelles informations sur notre plan de vol compagnie :

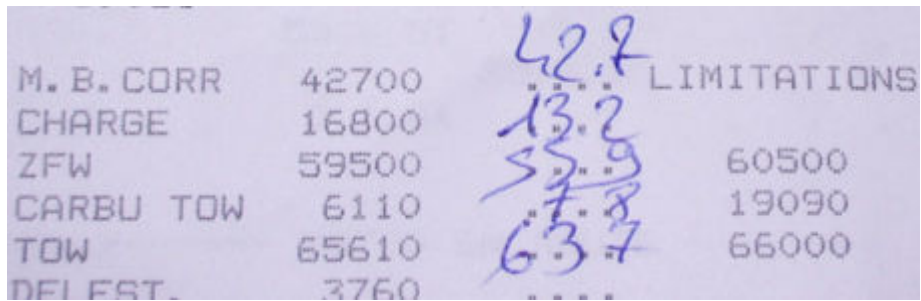

Nous pouvons voir au passage que nous sommes largement au-dessous des limitations de l'avion.

Il est donc temps d'entrer ces valeurs dans le FMS !

Cliquez sur le bouton INIT, puis sur NEXT PAGE.

Vous devriez voir ceci :

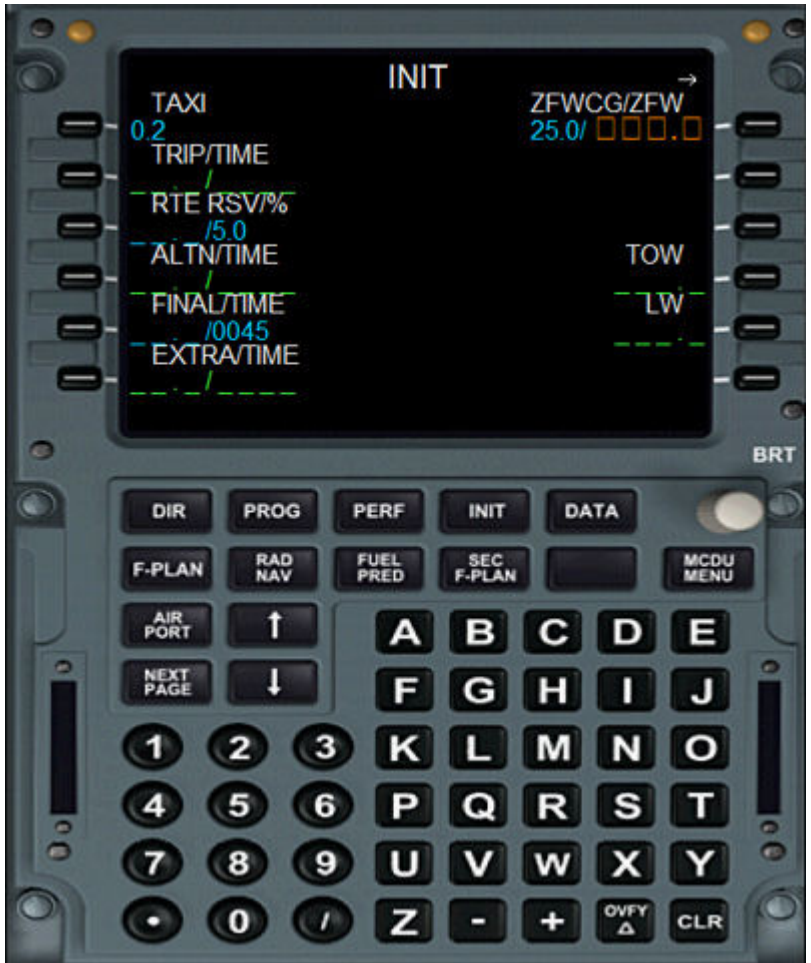

Tapez /55.9 qui est notre ZFW (Zero Fuel Weight) sur ce vol, puis cliquez sur LSK1R. Le texte BLOCK apparaît. Il s'agit de notre FOB (Fuel On Board). Tapez 7.8 et cliquez sur LSK2R.

Des informations apparaissent à gauche.

Grâce au TRIP/TIME, vous savez que vous consommerez 3.2T de fuel et que le temps de vol sera de 1h02.

Grâce au EXTRA/TIME, vous savez qu'il vous restera 4.4T de fuel dans les réservoirs à l'arrivée, et qu'en cas d'attente, vous disposez de 3h16.

A droite, vous pouvez lire dans le cham TOW(Take Off Weight) la masse 63.5T (qui est légèrement différente de celle prévue car le poids à vide du 320 PSS n'est pas tout à fait le même que l'avion réel dont le plan de vol est tiré).

Quand au champ LW (Landing Weight), vous lisez 60.3T.

La masse maximale de LW de l'A320 est de 64.5T. Nous sommes donc largement dans les clous !

Cliquez maintenant sur le bouton **PERF**. Nous décollerons avec les volets en position 2. Quand au trim, nous ne l'aborderons pas dans ce tutoriel, car après tout, on est sur FS, pas en vrai… Tapez donc 2/UP0.0 et cliquez sur LSK3R.

Faites ensuite un clic droit sur V1, puis VR, puis V2.

Le FMS calcule automatiquement les vitesses de décollage.

Vous devriez voir ça :

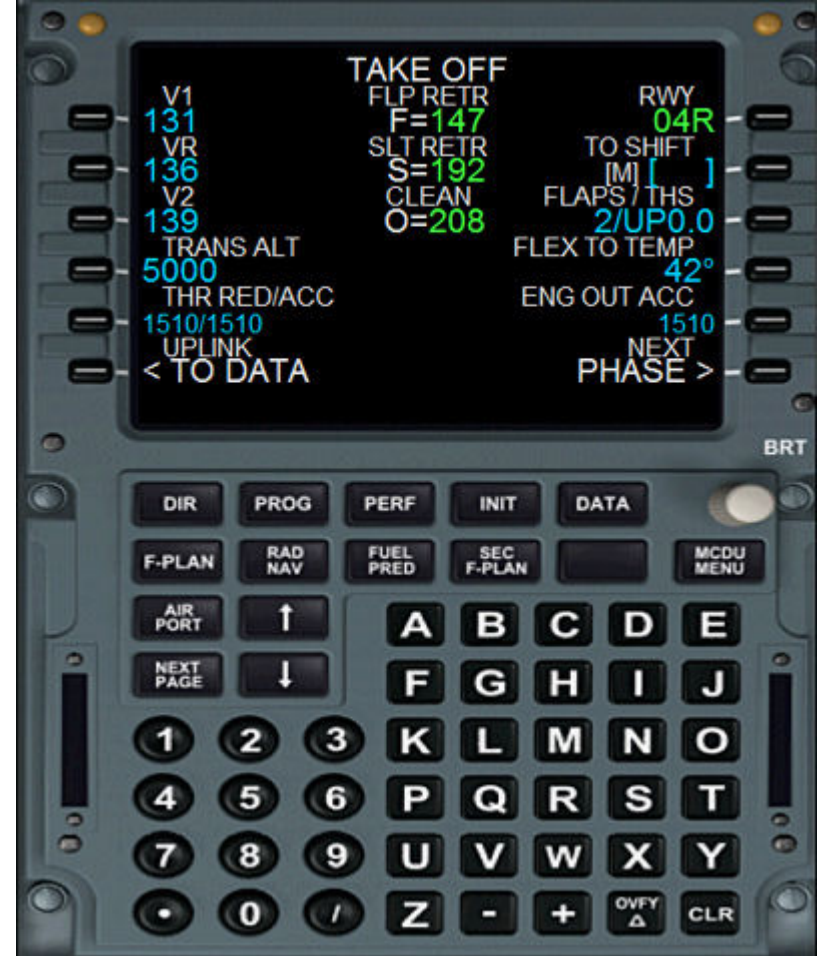

En cliquant sur Next PHASE, vous passerez sur la page CLB.

Vous pouvez voir dans la case ECON que votre vitesse de montée passée le FL100 sera de 298IAS.

De même que pour la phase CRZ, votre vitesse de croisière sera de Mach .77

Vous pourrez cependant modifier cette valeur jusqu'à ce que le FMS bascule automatiquement en mode CRZ (cela s'applique également pour les autres pages).

En cliquant sur Next PHASE, vous arriverez sur la page APPR.

Vous pouvez dorénavant entrer la MDA de la piste 26 à Orly qui est, comme nous l'avons vu que la carte d'approche, de 490ft.

Note : Une erreur s'est glissée dans ce tutorial. La MDA montrée sur les screens est de 610. Cependant, vous devez entrer 490 !

Tapez 490 et cliquez sur LSK2R.

Vous pouvez voir que la vitesse d'approche (VAPP) calculée par le FMS est de 144kts.

Pour ce qui est des autres champs à remplir dans cette page, il faudra attendre l'écoute de l'ATIS au minimum 30min avant l'arrivée.

Cliquez sur le bouton RAD NAV.

Entrez la fréquence du VOR de NIZ dont nous aurons besoin pour vérifier la procédure moindre bruit.

Tapez 112.40 et cliquez sur LSK1L pour l'afficher au VOR1.

Afin de vérifier que le VOR est bien capté, basculez l'interrupteur ADF/VOR 1 situé sur le tableau de bord principal sur VOR.

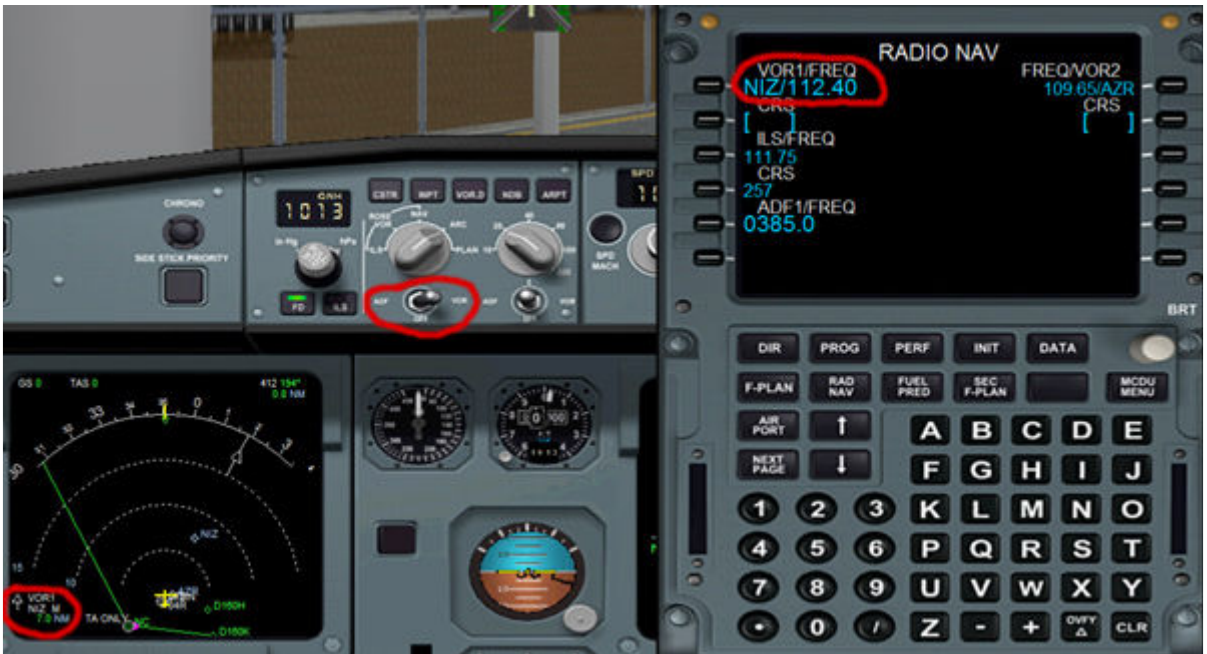

Vous devriez voir ceci :

Cliquez sur le bouton FUEL PRED.

Vous obtenez des informations sur votre temps de vol, votre Fuel On Board prévu à l'arrivée, votre Fuel On Board actuel, la température de l'air à votre niveau de croisière.

Cliquez sur le bouton PROG.

Vous pouvez voir que votre niveau de croisière optimal calculé par le FMS est le FL362 et que votre niveau de croisière maximal est le FL380.

De plus, la fonction PROG vous permet, en entrant un waypoint dans la case LSK4R, de connaître la distance qui vous sépare de ce waypoint ainsi que le cap à prendre pour le rejoindre.

Cliquez à nouveau sur le bouton PERF et fermez le FMS. Vous en avez fini avec lui pour le moment !

### Repoussage et mise en route :

Vous avez fait votre annonce aux PAX en leur expliquant le temps de vol, la météo sur le parcours et à l'arrivée.

Vous êtes parés pour le repoussage et la mise en route.

Dans la vue tableau de bord, cliquez sur le bouton CSTR afin d'afficher vos contraintes d'altitudes sur l'EFIS.

Puis basculez le sélecteur RANGE (10, 20, 40, 60 etc) sur 10 afin d'avoir une vue plus rapprochée de votre F-PLAN sur l'EFIS.

Toujours en vue tableau de bord.

 -Cliquez sur le sélecteur SPD sur le MCP afin d'armer la vitesse managed par le FMS -Affichez 14000 qui est notre niveau initial avec le sélecteur ALT sur le MCP

Ouvrez le pedestal et localisez le panneau transpondeur. Cliquez sur la touche CLR, puis insérez 4000.

Le service au sol vous repoussera grâce à un PPU (Push Power Unit). Le PPU est un tracteur qui se positionne en enserrant le train principal gauche. Pour cette raison, vous comprenez aisément qu'il est impossible de démarrer les 2 moteurs pendant le repoussage. Seul le moteur 2 sera en action.

Pourquoi ? Car le moteur 2 va alimenter le circuit hydraulique jaune et bleu. Au relâchement du frein de park, le PTU situé sous l'aile va s'occuper d'équilibrer l'hydraulique en alimentant le circuit vert avec le circuit jaune.

Les PAX entendront un bruit de scieur qui leur fera très peur, mais ce n'est pas très grave.

Car sans circuit hydraulique vert, il est notamment impossible de manœuvrer l'avion au sol grâce à la roulette de nez.

Et c'est justement cette roulette de nez qui va nous être utile lors du repoussage pour manœuvrer l'avion tandis que le tracteur nous tirera vers l'arrière.

Basculez en vue IFR et cliquez sur le bouton HYD sur le Pedestal. Demonstration :

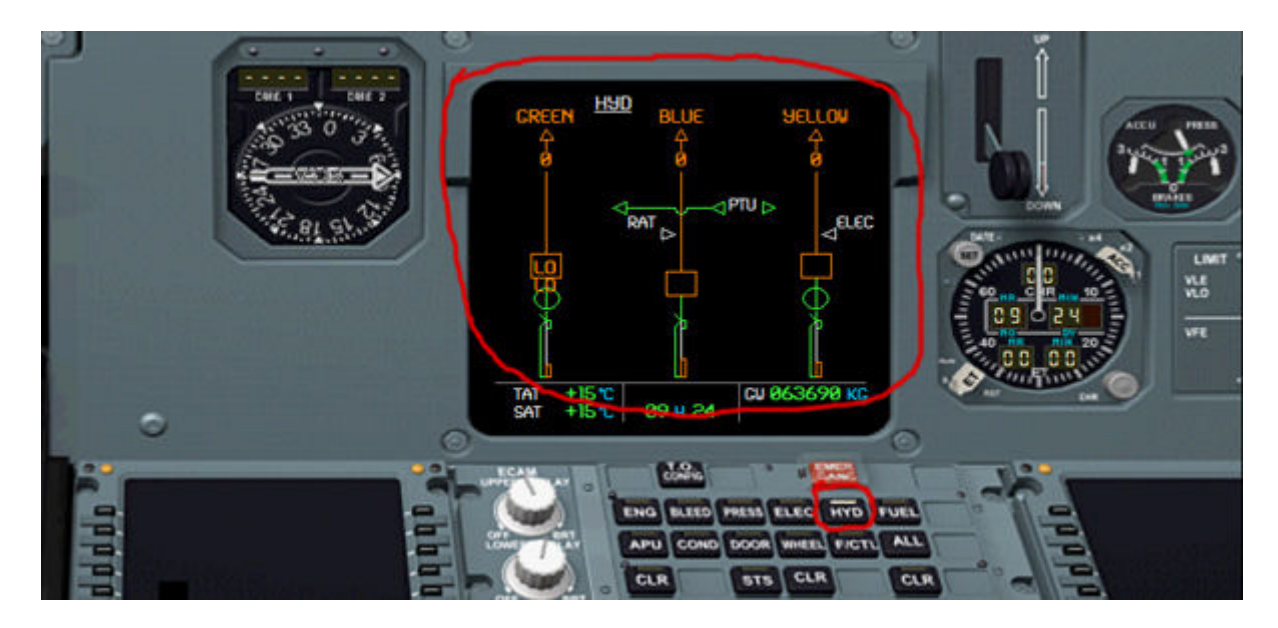

Les circuits sont actuellement sur  $\theta$ .

Basculez l'interrupteur du phare **Beacon** sur **ON** afin d'avertir le personnel au sol que le moteur 2 va être démarré.

Basculez le signe Seat Belt sur ON afin que les PAX attachent leurs ceintures et que les PNC arment les toboggans, verrouillent les portes, et fassent leurs démonstrations de sûreté.

Ouvrez le Pedestal (Shift+4) et basculez le sélecteur de démarrage moteur sur IGN START (à droite).

Au même moment sur l'ECAM, les paramètres moteurs s'initialisent. Basculez l'interrupteur ENG MASTER 2 sur ON.

Surveillez votre ECAM.

A 20% de N2, votre moteur est alimenté en essence et doit démarrer. La puissance N1 augmente tandis que l'EGT grimpe aux rideaux.

Le repoussage peut commencer…

Basculez en vue IFR, et surveillez vos circuits HYD. Vous pouvez apercevoir que les circuits Jaune et Bleu sont alimentés à 3000PSI, tandis que le circuit vert est à 2490PSI. Le PTU fait son boulot et notre roulette de nez est opérationnelle.

Une fois le repoussage terminé, vous réactivez votre frein de parc tandis que le PPU sous l'avion se retire.

#### Une fois le PPU retiré, vous pouvez démarrer le moteur 1.

Ouvrez votre Pedestal et basculez le sélecteur ENG MASTER 1 sur ON. Surveillez de la même manière votre ECAM.

Une fois votre moteur 1 démarré, basculez le sélecteur de démarrage des moteurs sur NORM, puis jetez un œil sur votre circuit hydraulique vert. Il doit être à 3000PSI.

Vous pouvez couper l'APU en ouvrant l'overhead.

#### -APU BLEED sur OFF -APU MASTER SWITCH sur OFF

Sortez 2 crans de volets.

Ouvrez l'overhead et basculez l'interrupteur des phare NOSE et Rwy Turn Off sur ON. Le PSS n'a pas simulé la fonction TAXI du phare NOSE, ce qui est bien dommage.

Votre tableau de bord doit ressembler à ça :

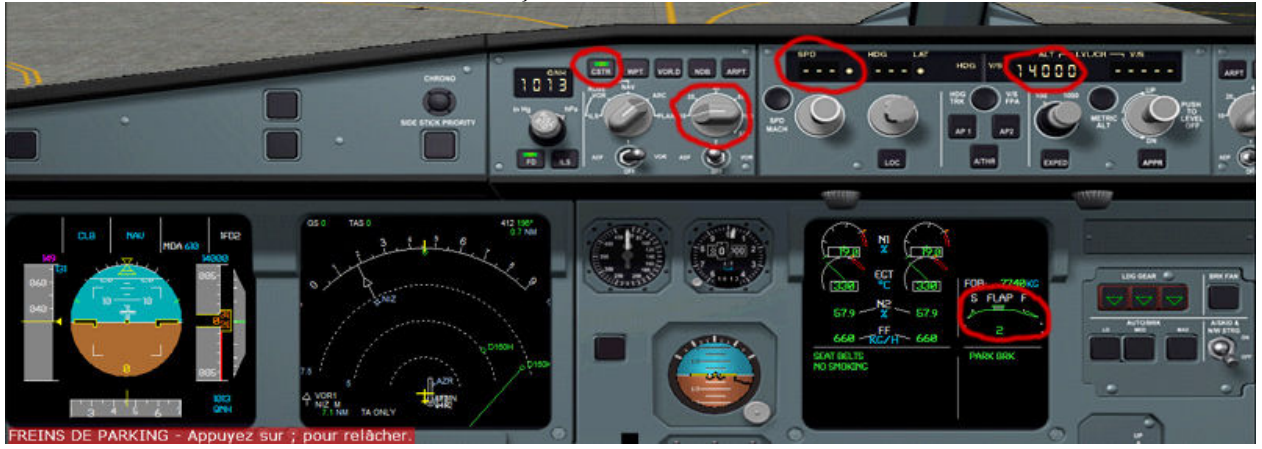

### Roulage :

Relâchez le frein de parking et avancez la manette des gaz de manière à afficher 28% de N1. Lorsque l'avion est lancé, ramenez la manette en position ralenti. Attention : évitez de freiner continuellement en roulant. Préférez jouer avec la puissance en anticipant.

Roulez comme prévu dans la carte sol, c'est-à-dire par : C, C1, C2, W, A32

Pendant que vous roulez, vous allez faire un essai des commandes de vol.

Basculez en vue IFR, puis cliquez sur le bouton F/CTL du pedestal. La page F/CTL s'affiche sur l'ECAM inférieur.

Mettez plein ailerons à droite, puis plein ailerons à gauche.

En réel, vous devez également mettre plein palonnier à droite, et à gauche, mais si vous dirigez l'avion au palonnier sur FS…vous risquez de partir dans les décors !

Nous ne nous étendrons pas trop sur ce sujet, car sur FS, cela n'a pas une grande importance.

En approchant du point d'arrêt, la To-Check devrait apparaître sur l'ECAM. Si elle n'apparaît pas, basculez en vue IFR, et cliquez sur le bouton TO.CONFIG du Pedestal.

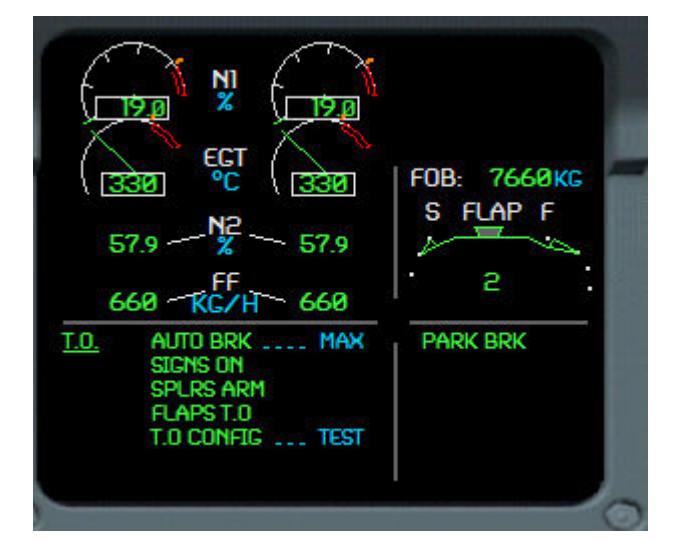

Comme vous pouvez le voir, votre TO.CONFIG n'est pas encore complète. En effet, vous n'avez pas armé vos autobrakes sur MAX.

Vous remarquez qu'en armant vos autobrakes, il demeure le message TO.CONFIG…TEST sur l'ECAM.

Pour supprimer ce message, basculez en vue IFR, et cliquez sur le bouton TO.CONFIG du Pedestal.

Le message apparaît : TO.CONFIG NORMAL.

Tout va bien, vous pouvez terminer de préparer l'avion pour le décollage !

Avant de pénétrer sur la piste et de vous aligner pour décoller, ouvrez l'overhead et basculez les phares Strobe, et Landing Light sur ON

## Décollage :

Alignez vous sur la piste 04R.

Basculez en vue IFR et cliquez sur le petit bouton CHR de l'horloge située en bas à droite pour lancer le chronométrage du vol.

Vous pouvez voir au passage que votre ECAM inférieur a basculé en affichage WHEEL, afin de donner des informations sur l'état des roues.

Nous allons décoller en poussée réduite FLEX.

Note : La température fictive FLEX donne au moteur une température bien plus chaude que celle actuelle pour l'obliger à diminuer ses performances et ainsi à être jeune plus longtemps. Opter pour un mode FLEX ou TOGA dépend de beaucoup de paramètres notamment l'état de la piste, le QNH, la masse de l'avion.

Appuyez 2 fois sur la touche + de votre pavé numérique.

En passant au-delà du cran CLB, l'ATHR vient de s'armer au MCP et le message TO INHIBIT s'affiche sur l'ECAM.

Egalement sur le PFD, vous apercevez les mentions MAN FLX 42, ainsi que SRS et RWY actifs.

Les modes CLB, NAV et A/THR sont en bleu, c'est-à-dire qu'ils sont armés mais pas actifs.

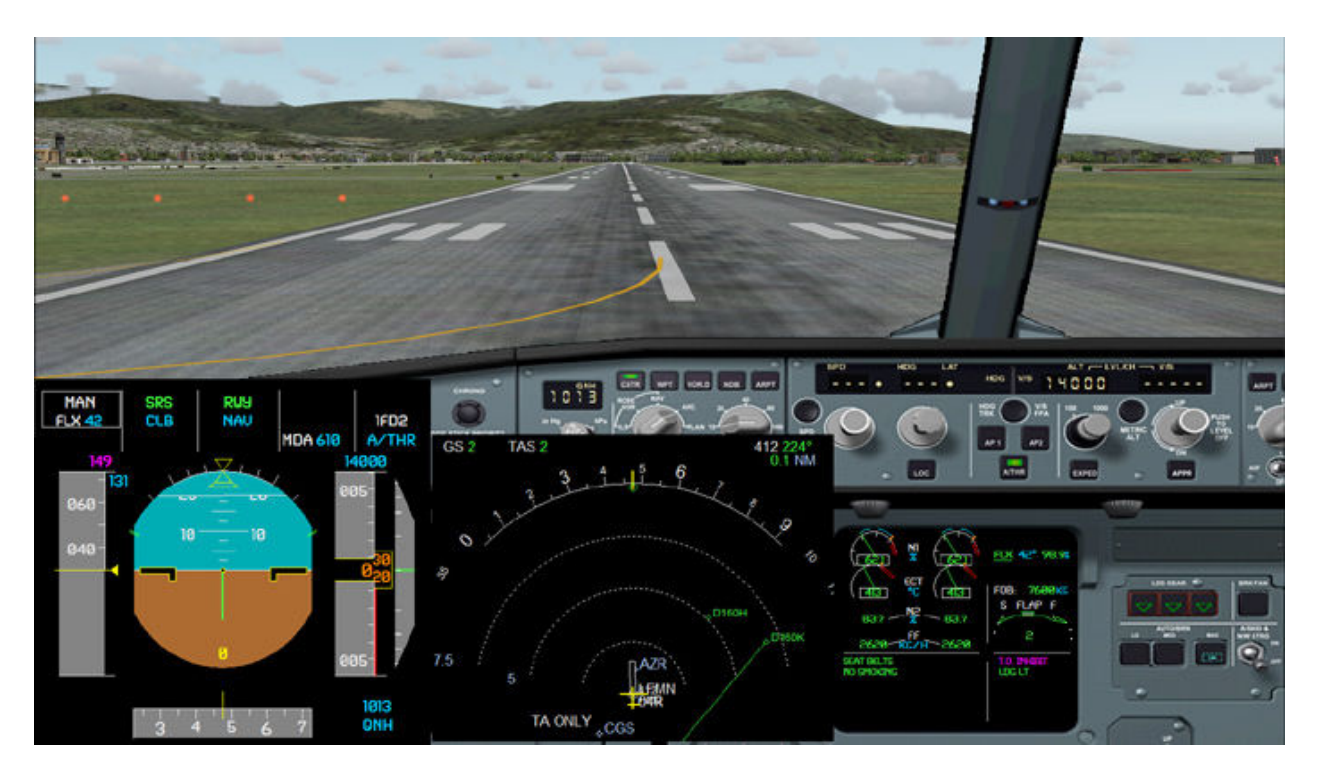

A VR, symbolisé par un petit trait bleu sur le PFD, vous tirez doucement sur le manche. L'avion quitte le sol, et, toujours sur le PFD, immédiatement les barres du directeur de vol prennent le relais de l'indicateur d'inclinaison de la roulette de nez.

Lorsque vous confirmez un vario positif sur votre PFD et sur l'altimètre de secours, vous rentrez le train.

Vous allez entendre un DING.

- Votre sign No Smoking est sur Auto, cela signifie qu'il s'éteint à la rentrée du train, et se rallume à sa sortie.
- De plus, l'autobrake sur **MAX** se désarme automatiquement.

Vous continuez à tirer sur le manche de manière à suivre les barres du directeur de vol qui vous invitent à maintenir V2+10kts.

Le mode RWY a disparu du PFD, et il a été remplacé par le mode NAV.

A 400ft, les barres du directeur de vol vous invitent à tourner à droite, comme selon la procédure anti-bruit de Nice.

Suivez toujours le directeur de vol après une vérification rapide que les paramètres qu'il indique sont corrects. C'est une aide précieuse au pilotage.

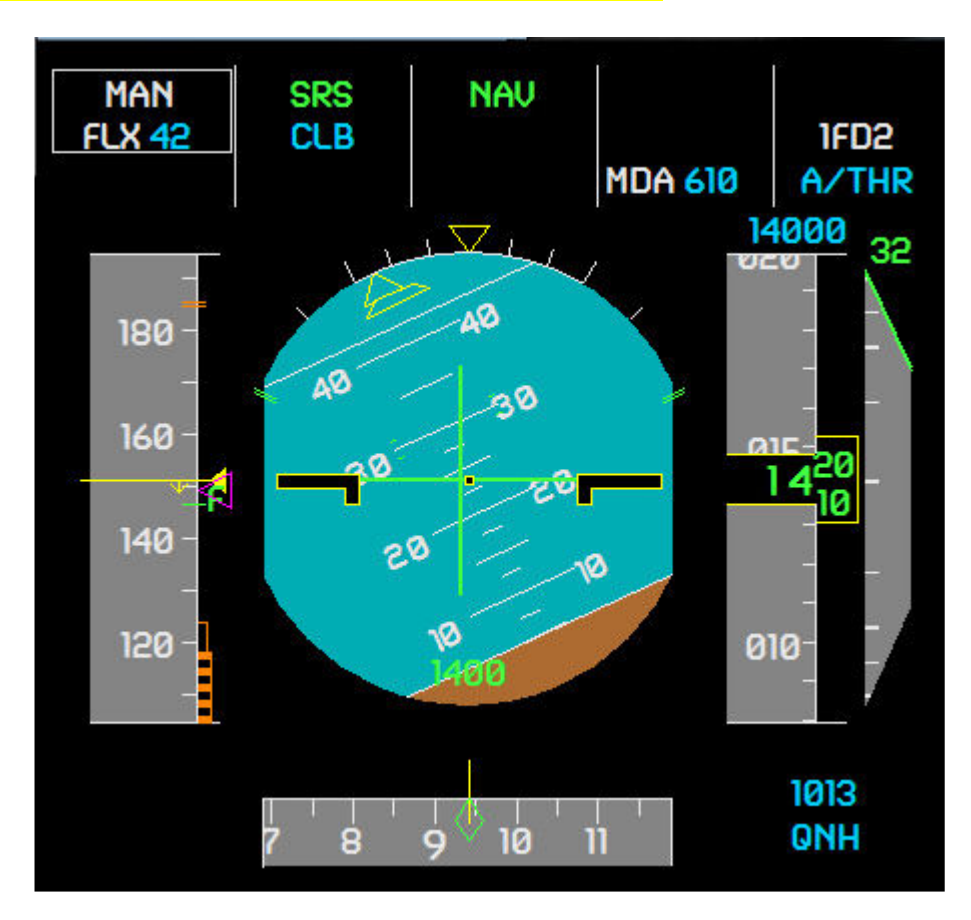

A l'altitude de réduction de poussée inscrite dans la page PERF TAKE OFF du FMS, qui est de 1510ft sur ce vol, un message apparaît en clignotant sur le PFD :

#### LVR CLB

Ce qui signifie que vous devez ramener les manettes de poussée dans le cran CLB. Cliquez une fois sur la touche – de votre pavé numérique.

Vous pouvez voir que le petit triangle violet symbolisant V2+10kts a disparu. Il est simplement parti sur la valeur 250kts qui est votre vitesse de montée jusqu'au FL100. Le mode SRS a été remplacé par le mode CLB, et le mode ALT est armé en bleu en dessous. De plus, l'affichage MAN FLX 42 a été remplacé par THR CLB et A/THR est désormais en blanc, c'est-à-dire actif.

Suivez les barres du directeur de vol et laissez votre vitesse augmenter progressivement.

A 175kts rentrez les volets en position 1.

A 190kts, rentrez les volets entièrement.

Note : vous pouvez connaître votre vitesse  $S$  de rentrée des volets vers  $\theta$  dans la page PERF TAKE OFF du FMS.

Vous pouvez presser le bouton AP1 pour mettre en fonction le pilote automatique.

Lorsque les volets sont complètements rentrés, ouvrez l'overhead et basculez rapidement l'interrupteur No Smoking sur ON puis sur AUTO.

De cette manière, vous informez les PNC qu'ils peuvent se lever de leur siège et que la phase de décollage est terminée.

Tant que vous y êtes, basculez les phares NOSE et Rwy Turn Off sur OFF.

### Montée :

A 5000ft, qui est l'altitude de transition entrée dans le FMS en page PERF TAKE OFF, l'information de QNH sur le PFD clignote.

Cliquez sur le bouton PULL STB situé au-dessus du bouton FD en vue tableau de bord.

De cette manière, vous basculez votre réglage altimétrique en position standard, c'est-àdire 1013 hPa et l'affichage sur le PFD bascule en FL.

En passant le FL100, la vitesse qui managée qui était de 250kts sur le PFD passe à 298kts, votre vitesse de montée programmée dans le FMS en page CLB. Note : en jouant sur le Cost Index en page PERF du FMS, vous pouvez faire varier votre vitesse.

L'avion ajuste son assiette de manière à accélérer jusqu'à 298kts…puis reprendra sa montée une fois la vitesse atteinte.

Le régime moteur lui, ne change pas.

Ouvrez l'overhead est basculez les phares Landing Light et Strobe sur OFF. Puisqu'il n'y a pas de turbulences, profitez-en pour détacher les passagers en basculant le sign Seat Belt sur OFF.

Vous pouvez agrandir l'affichage de votre EFIS en changeant la RANGE avec le sélecteur approprié comme nous l'avons vu au début de ce tutorial.

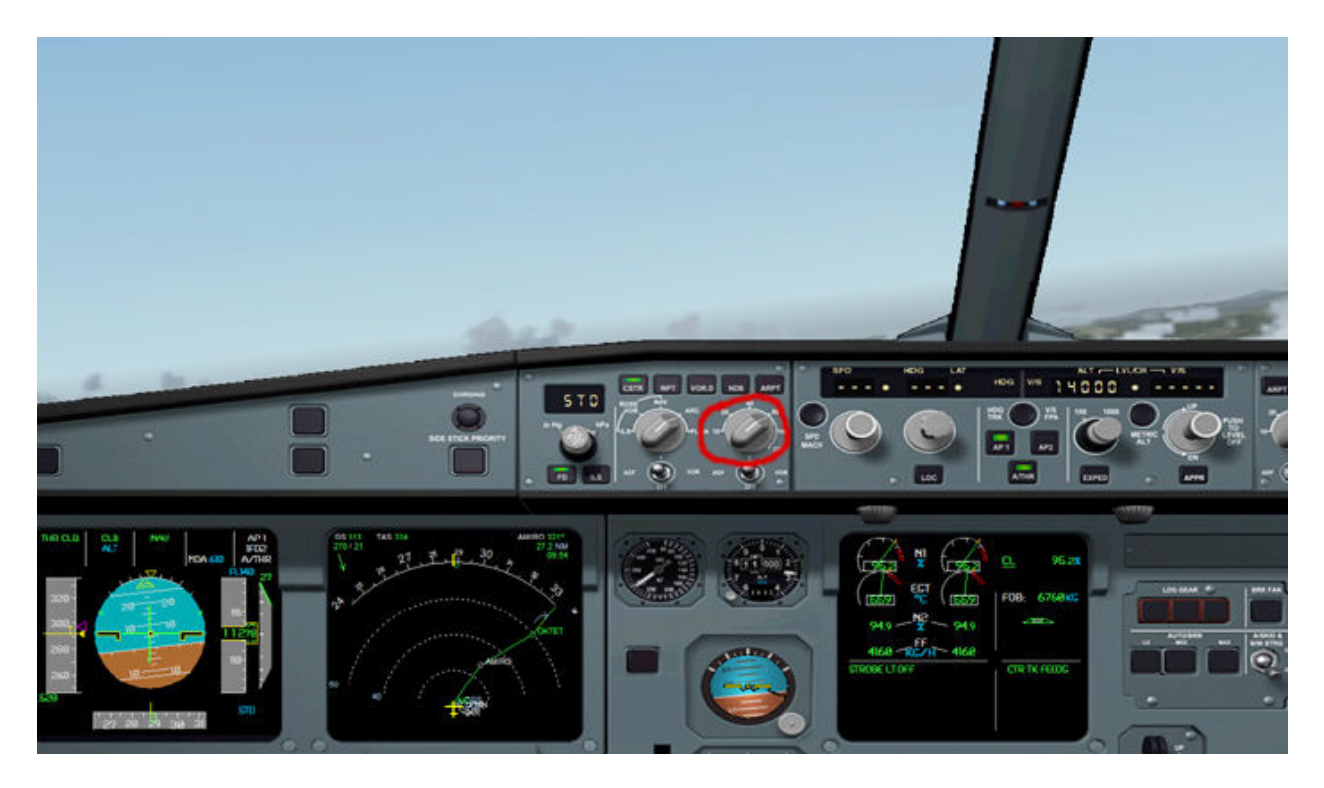

Basculez en vue IFR.

Vous pouvez voir sur votre ECAM inférieur qu'un écran vous donnant plusieurs informations sur votre avion s'est affiché :

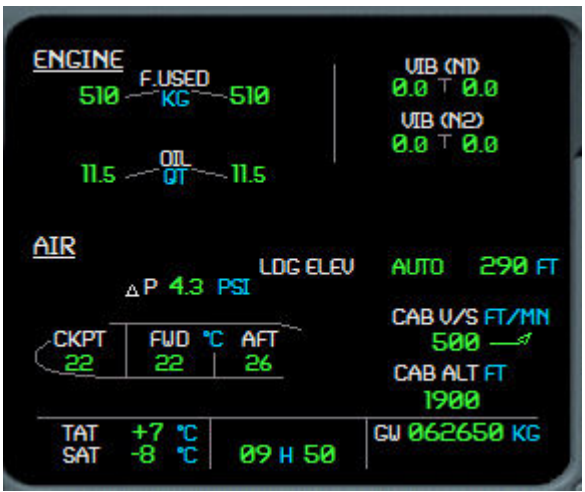

Vous pouvez voir :

- Le Fuel consommé jusqu'à présent.
- La quantité d'huile.
- La température et l'altitude de la cabine ainsi que son vario en pressurisation.
- La température actuelle extérieure et l'heure.

Lorsque vous arrivez proche du FL140, affichez 28000 avec votre sélecteur d'altitude sur le MCP.

Note : comme nous faisons ce vol en l'absence de tout contrôleur aérien, nous monterons directement à notre niveau de croisière.

L'avion monte tranquillement vers le FL280, toujours à la vitesse de 298kts. En jetant un œil sur votre EFIS, vous pouvez localiser votre fin de montée calculée par le FMS :

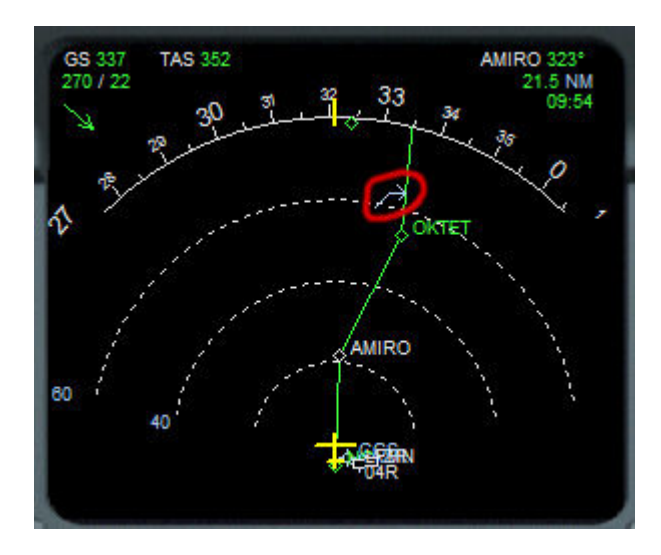

Vous obtenez également des informations sur :

Le vent actuel qui est du 270° pour 22kts

Votre vitesse sol qui est de 337kts et votre vitesse vraie qui est de 352kts.

La distance qui vous sépare du prochain waypoint, c'est-à-dire 21.5nm et l'heure à laquelle vous l'atteindrez, soit 9h54.

Atteignant le FL278, vous remarquez que l'affichage sur le PFD passe du mode CLB à ALT CRZ\*

L'étoile signifie que vous êtes en train d'intercepter ce mode. De plus, la mention THR CLB a disparu au profit de SPEED.

Lorsque le FL280 est atteint, ALT CRZ<sup>\*</sup> passe en mode ALT CRZ et la vitesse de croisière calculée par le FMS est affichée sur le PFD.

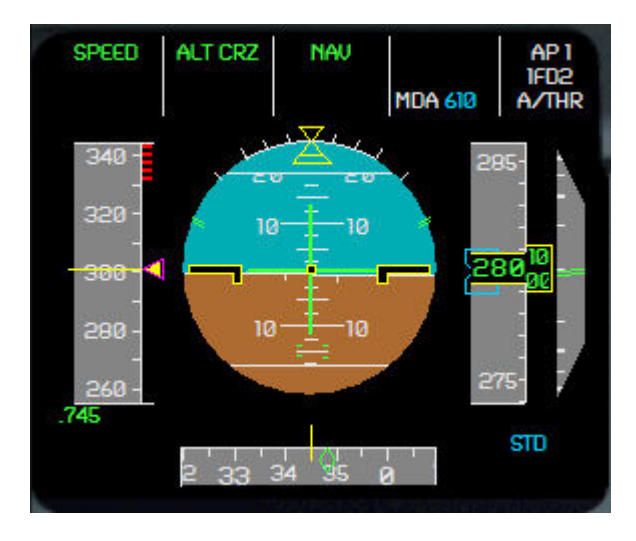

En jetant un œil sur le FMS en page PERF, vous pouvez voir que nous sommes actuellement en page CRZ et que la vitesse de meilleur rendement calculée est de Mach 0.75. Comme vous ne pouvez pas changer votre vitesse via le FMS, sauf en faisant varier le Cost Index, nous allons employer une méthode toute simple pour accélérer ou ralentir.

Sur le MCP, faites un clic droit sur le sélecteur de vitesse. Des chiffres remplacent les ---° Cliquez sur le bouton SPD/MACH Cliquez à droite du sélecteur de vitesse de manière à augmenter la vitesse à .78.

Vous remarquez que la puissance des moteurs augmente de manière à obtenir la vitesse affichée.

Vous êtes désormais en vitesse sélectée !

## Croisière :

En croisière, la principale chose qui vous est dédiée est de surveiller la bonne tenue des paramètres ainsi que la consommation carburant de l'avion.

Vérifions un peu la consommation carburant en cliquant sur la page FUEL PRED du FMS.

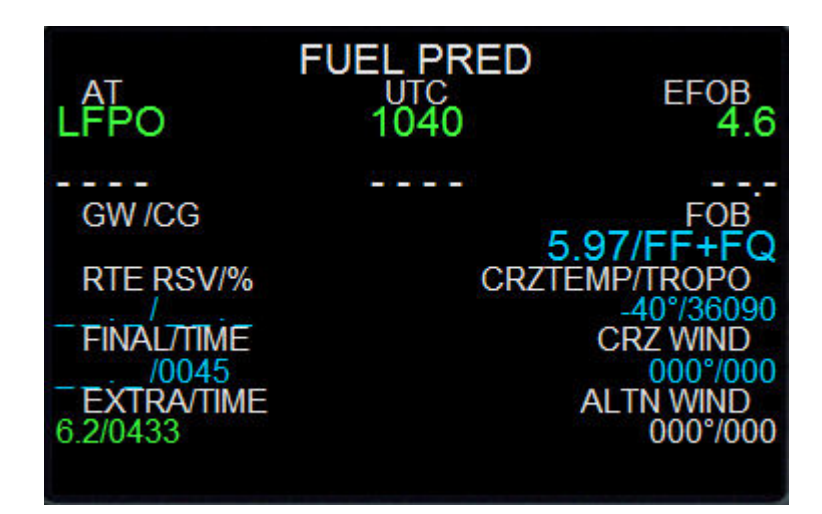

Notre arrivée est prévue à 10h40 Zulu. Notre carburant prévu à l'arrivée est de 4.6T. Nous avons actuellement 5.9T dans les réservoirs.

Passez en vue IFR, et cliquez sur les principaux boutons situés sur le pedestal afin d'afficher les pages sur l'ECAM inférieur.

Rappelez-vous que l'A320 fonctionne sur une philosophie : Tout éteint -> Tout va bien

Concernant les couleurs de pannes :

-Ambre : Moyennement grave -Rouge : Grave

Les pannes s'affichent sur l'ECAM

Au plus tôt 30min avant l'arrivée, il faut prendre l'ATIS d'Orly. Si vous volez en météo réelle avec IVAO, cela est indispensable.

Pour cela, vous basculez sur une fréquence spéciale et vous écoutez un répondeur automatique. Vous notez les informations données sur un petit papier de ce type :

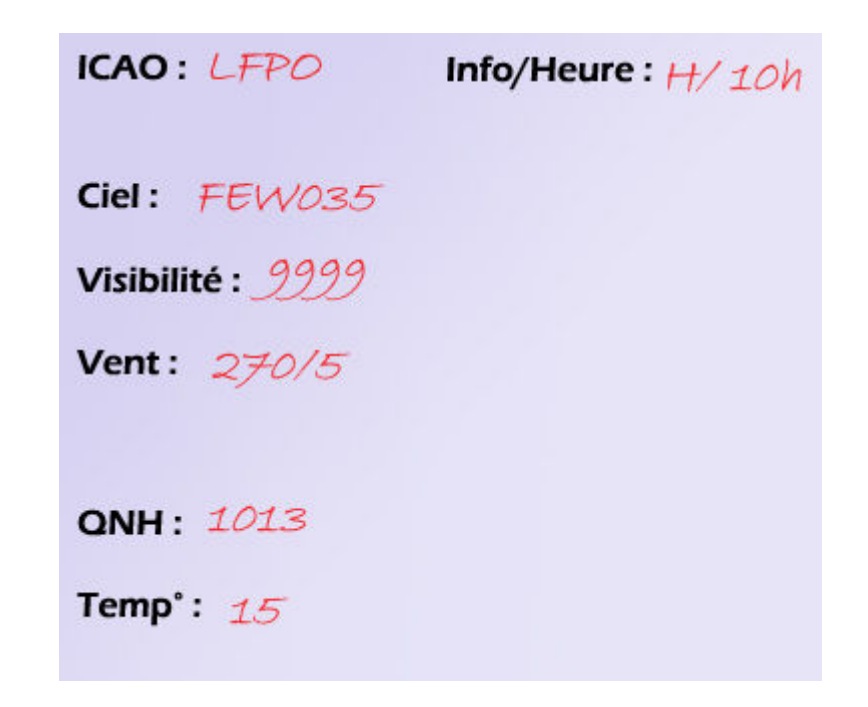

Il s'agit de l'ATIS de 10h Zulu, pour le terrain d'Orly. L'information en cours est H. Le vent vient du 270° pour 5kts, la visibilité est supérieure à 10km, et le plafond est faiblement nuageux à 3500ft. La température est de 15<sup>°</sup> et le QNH de 1013.

L'utilisation de la piste 26 est donc précisée.

Vous pouvez désormais entrer les informations obtenues dans la page PERF APPR du FMS.

Tapez 1013 et cliquez sur LSK1L. Tapez 15 et cliquez sur LSK2L. Tapez 270/5 et cliquez sur LSK3L.

Votre page APPR devrait ressembler à ça :

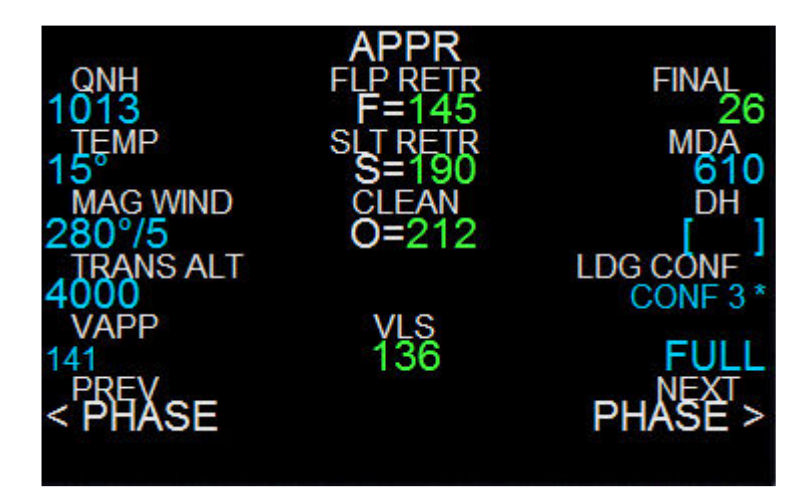

Vous pouvez noter au passage vos vitesses de sortie des volets :

Volets  $1 = 212$ kts Volets  $2 = 190$ kts Volets Full =  $145$ kts

Cliquez sur le bouton F-PLAN sur FMS et localisez la valeur T/D, qui est votre point de début de descente.

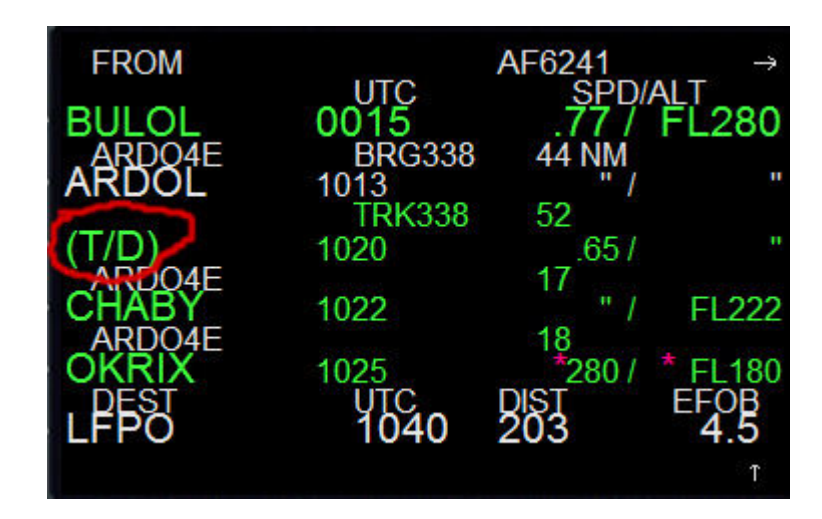

Vous pouvez voir qu'il vous reste 96nm (44 + 52) à parcourir avant de commencer la descente.

### Descente :

Nous approchons de notre point T/D matérialisé par la flèche vers la droite sur l'EFIS.

Réglez 18000 avec le sélecteur d'altitude sur le MCP. C'est notre altitude prévue sur OKRIX.

Proche de 3nm du T/D, poussez sur le sélecteur d'altitude sur le MCP.

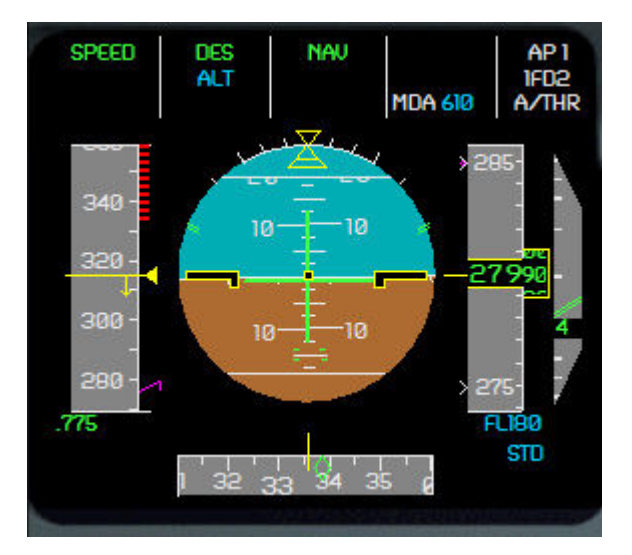

Votre PFD change immédiatement :

ALT CRZ est remplacé par DES **ALT** est armé en bleu

Pendant ce temps, le FMS charge la page PERF DES et affiche sur le PFD la vitesse managed inscrite dans la dite page.

Vous pouvez choisir de descendre plus vite si vous le voulez.

Faites un clic droit sur le sélecteur Speed sur le MCP. Votre vitesse actuelle s'affiche sur les digits.

Cliquez de manière à afficher 320kts.

Vous pouvez apercevoir que votre taux de descente n'est pas très fort.

En effet, c'est que vous n'êtes pas encore sur le plan calculé par le FMS. Remarquez sur le PFD une petite billet violette parrallèle à l'indicateur d'altitude, sur la droite. Si cette bille se trouve au centre, c'est-à-dire sur le trait jaune, c'est que vous êtes sur le plan.

Au dessus, vous êtes bas. En dessous, vous êtes trop haut.

Ce mode de descente sélectionné, c'est-à-dire DES, tient compte des contraintes d'altitude entrées dans votre FMS.

Ainsi, si vous affichez 12000 en altitude au MCP mais que vous passez un point avec une contrainte à 18000, l'avion fera un palier à 18000ft jusqu'au point, puis poursuivra sa descente. Evidemment, il est inconcevable d'utiliser l'avion comme cela, donc on ne se retrouvera jamais dans une pareille situation.

Cependant, si vous voulez descendre en-dehors des contraintes d'altitude entrées dans le FMS, par exemple à cause d'un ordre du contrôleur, pas de problème !

Faites un clic droit sur le sélecteur d'altitude sur le MCP.

L'indication DES sur le PFD laisse place à la mention OP DES. Et l'indication SPEED est remplacée par THR IDLE.

Que se passe t-il en fait ?

Les moteurs passent en régime ralenti, et l'avion, pour maintenir la vitesse programmée va ajuster son assiette en fonction.

Si vous voulez vous payer une tranche de rigolade, vous pouvez déployer les spoilers et observer le vario que va prendre l'avion pour maintenir votre vitesse.

Cependant, il a été prouvé scientifiquement que les PNC n'aimaient pas trop qu'on les brutalise en taux de descente.

Alors comme effet placebo, ce n'est pas terrible…

Et pendant que l'avion descend, si on s'intéressait au briefing arrivée ?

Comme nous l'avons vu au début de ce tutoriel, ça sera une approche ILS piste 26 sur une fréquence 111.75 avec interception du LOC à 3000ft. Le GLIDE à 8.3nm. Plan standard de 3°, MDA de 610ft.

En réel, il convient d'entrer la trajectoire de remise de gaz dans le FMS, mais pour des raisons de simplicité nous ne nous y attarderons pas dans ce tutorial.

A 12nm d'OKRIX, réduisez la vitesse à 280kts car c'est une limite indiquée sur la carte d'approche.

Nous arrivons sur **OKRIX** 

Une fois verticale, entrez 10000 avec le sélecteur d'altitude sur le MCP. Nous devons être à 10 000ft sur MOLEK, ainsi qu'à 250kts.

Faites un clic gauche sur le sélecteur d'altitude pour activer le mode DES.

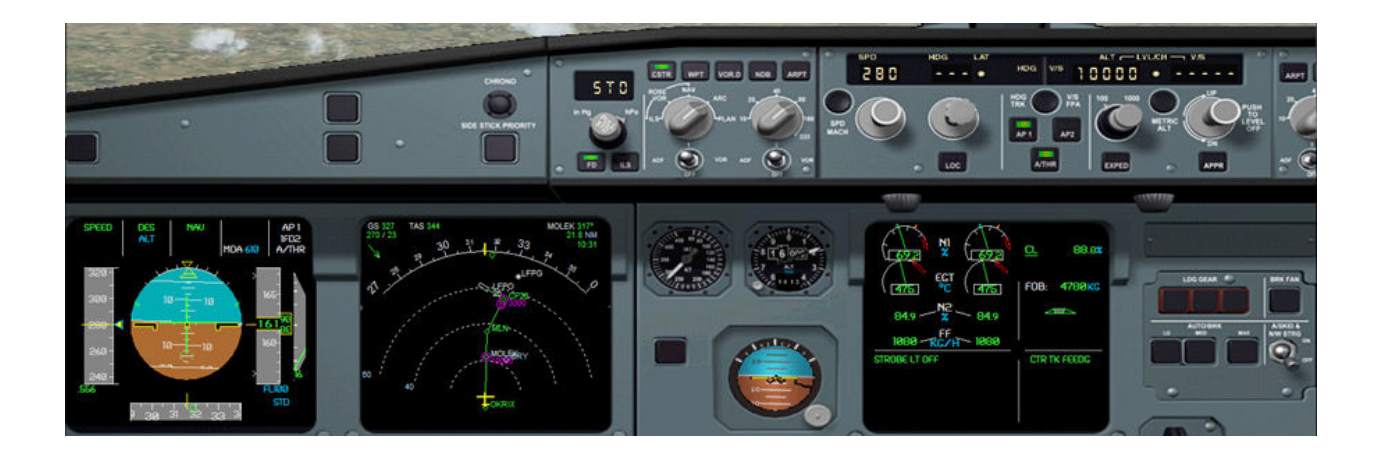

#### A 10nm de MOLEK, réduisez à 250kts.

Soyons larges, restons cool…même si cet avion a de formidables possibilités d'accélération et de décélération.

Nous arrivons au FL100 parfaitement à MOLEK.

Une fois verticale, affichez 3000 avec le sélecteur d'altitude sur le MCP puis faites un clic gauche sur le sélecteur.

Nous prenons cette liberté car il n'y a pas de contrôleur sur ce vol.

En passant le FL100, ouvrez l'overhead et basculez les phares Landing Light et Strobe sur ON.

Puis attachez les passagers en basculant le sign Seat Belt sur ON.

Ouvrez le FMS et cliquez sur le bouton RAD NAV.

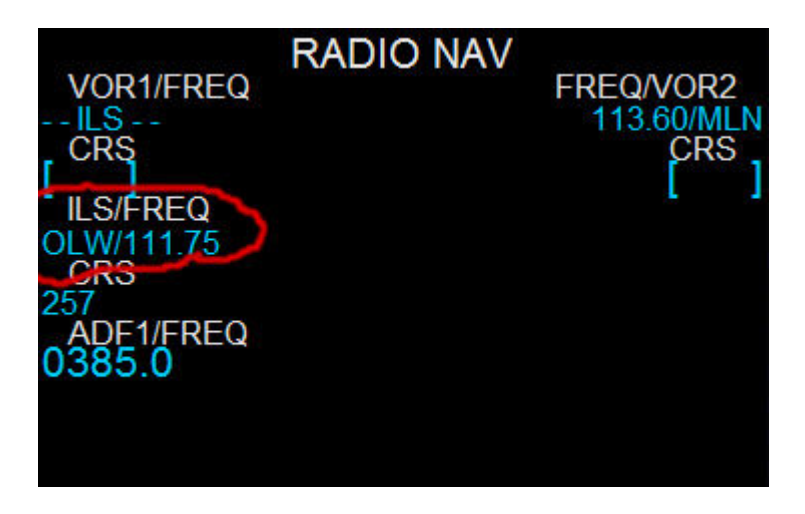

Aux alentours de 15nm du point de décélération D, le FMS doit capter la fréquence ILS de la piste 26 (111.75).

Vous pouvez désormais cliquez sur le bouton ILS du tableau de bord (à côté du bouton FD).

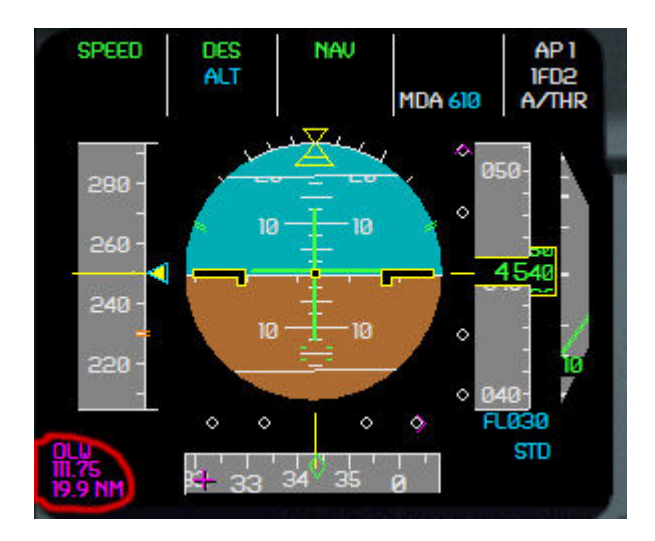

Votre fréquence est captée et affichée sur le PFD.

A présent, toutes les informations concernant l'atterrissage automatique seront présentes sur cet écran

A 4000ft, nous passons l'altitude de transition comme indiquée dans la page PERF APPR du FMS.

Cliquez sur le bouton STB du tableau de bord.

Désormais, les altitudes sont exprimées en FT et plus en FL.

Ouvrez l'overhead et basculez rapidement le sign No Smoking sur ON puis revenez sur Auto. Les PNC sont prévenus de l'approche finale…

Ouvrez le FMS et cliquez sur le bouton PERF.

Cliquez sur le bouton ACTIVATE APPR PHASE puis Confirmez ce choix. Désormais la page APPR s'affiche.

Fermez le FMS.

Réduisez à 220kts.

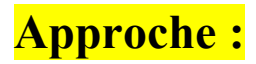

Nous arrivons à 3000ft… Le point **D** est à une 10aine de nm...

A 7nm de CF26, appuyez sur la touche LOC sur le MCP.

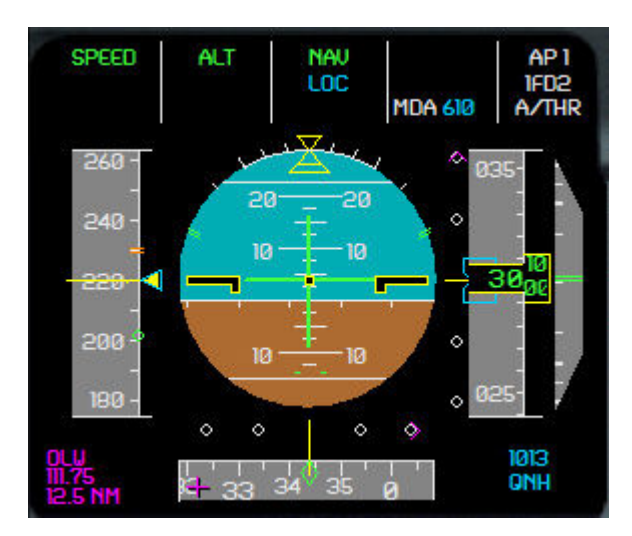

Le LOC est armé en bleu sous le mode NAV.

Affichez 212 au sélecteur de vitesse sur le MCP. C'est votre vitesse O comme indiqué en page PERF sur le FMS. Sortez donc les volets 1.

Puis affichez 190 au sélecteur de vitesse. C'est votre vitesse S. Sortez donc les volets 2.

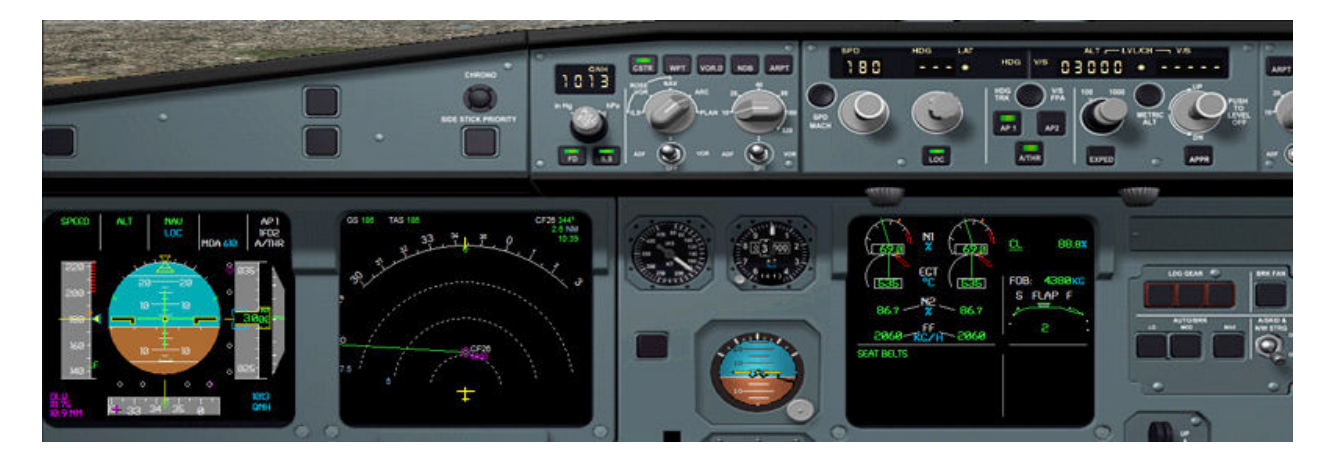

Pendant la phase d'approche, vous jouez un rôle primordial dans son bon déroulement. Il n'est pas question de laisser faire l'avion voler à sa guise. Vous êtes l'acteur n°1 !

Bien…

Le LOC est en cours d'interception comme le confirme l'information LOC\* sur le PFD.

Un contrôleur imaginaire vous ordonne la vitesse 180kts. Pas de panique. Affichez 180 au sélecteur de vitesse au MCP.

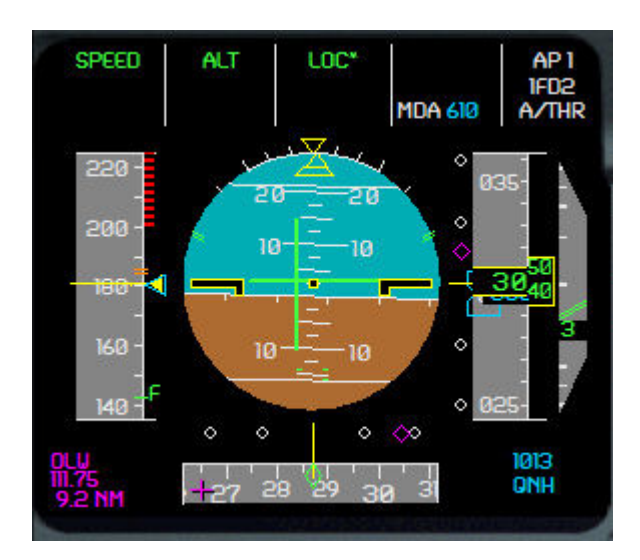

Cliquez immédiatement sur le bouton APPR sur le MCP. Puis sur le bouton AP2.

En effet, puisque nous allons utiliser l'avion en atterrissage automatique, il est impératif d'utiliser les 2 AP.

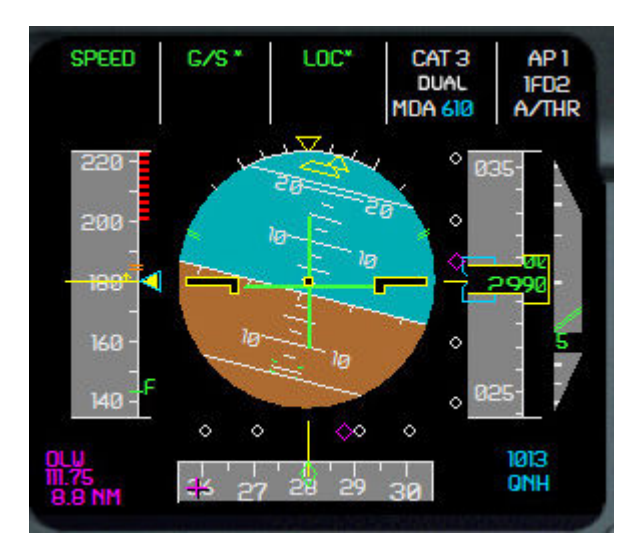

Le GLIDE est en cours de capture comme le confirme l'information G/S<sup>\*</sup>. L'information CAT3 DUAL (dual car les deux AP sont actifs) est apparue.

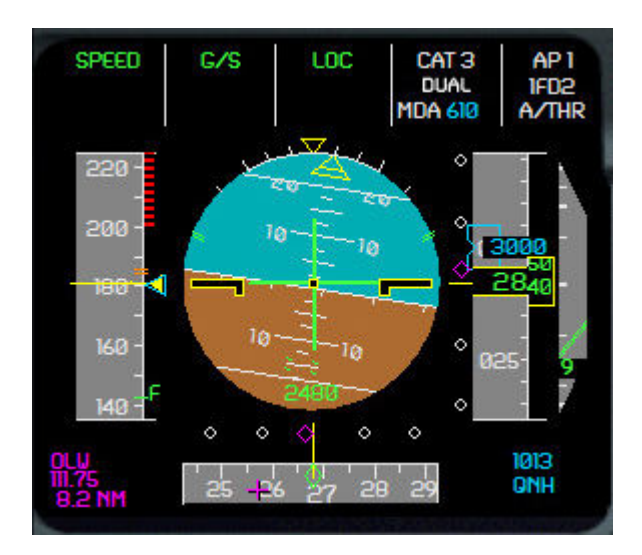

Le GLIDE est capturé, le LOC également. L'avion descend sur le plan.

Vous pouvez sortir le train d'atterrissage.

Vérifiez que les trois diodes vertes s'allument, ce qui signifie que le train est sorti et verrouillé.

Une fois le train sorti, armez les autobrakes sur LOW. Ouvrez l'overhead est basculez les phares Rwy Turn Off et Nose sur ON. Armez les Spoilers.

Affichez 145 au sélecteur de vitesse sur le MCP. C'est votre vitesse F. Sortez donc les volets 3.

A 1800ft, la mémo Landing apparaît sur l'ECAM. Affichez 2000 avec le sélecteur d'altitude sur le MCP. C'est votre altitude de remise de gaz.

Vérifiez que vous vous trouvez bien sur le plan. Pour cela, vous qu'à 3.7nm vous devez être à 1500ft.

On est un peu au-dessus du plan : c'est tout bon !

Faites un clic gauche sur le sélecteur Speed sur le MCP.

Vous venez de passer en vitesse managed, c'est-à-dire contrôlée par le FMS.

Sortez les volets FULL.

Vous passez la MDA…vous voyez la piste, vous décidez d'atterrir.

A 550ft, la mention LAND apparaît sur le PFD.

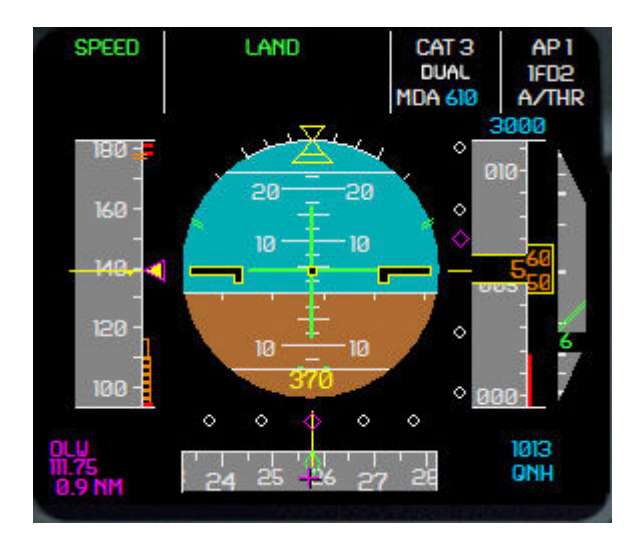

A 350ft, la mention FLARE apparaît, ainsi que THR IDLE.

Le pilote automatique effectue un splendide arrondi!

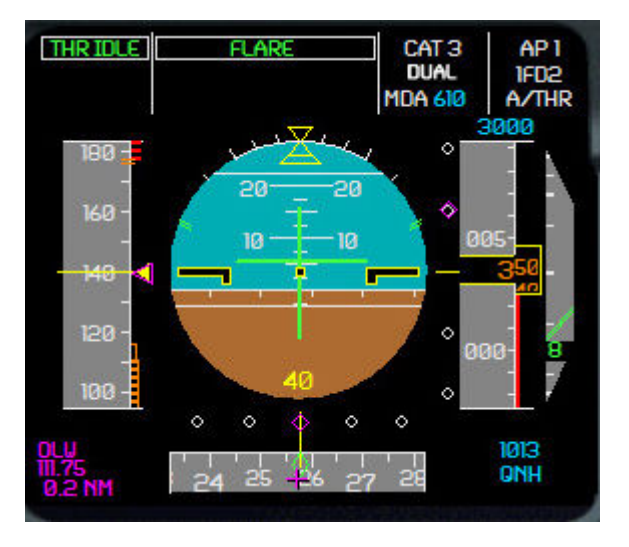

Les roues touchent le sol en douceur. La mention ROLL OUT s'affiche sur le PFD.

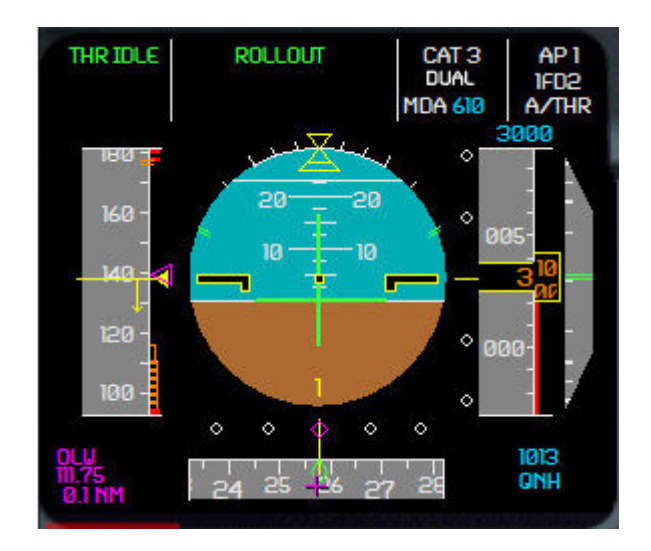

#### Cliquez sur le bouton AP1.

Vous pouvez vérifier sur la page F/CTL de l'ECAM inférieure que vos spoilers sont déployés :

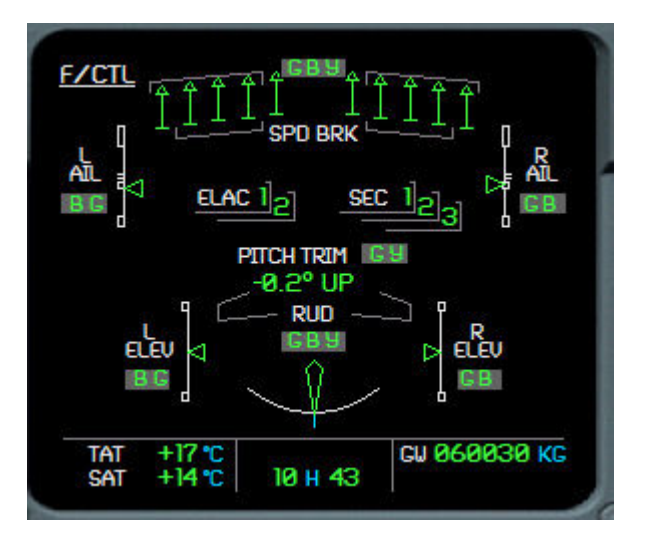

Appuyez 2 fois sur la touche – de votre pavé numérique pour déployer les reverses et utilisez la touche F2 de votre clavier pour en augmenter la puissance.

L'autobrake s'occupe de freiner l'avion.

Passé 80kts, réduisez la puissance des reverses au minimum avec la touche F1 de votre clavier et désarmez l'autobrake pour freiner vous-même. Note : sur le vrai, freiner au pied désarme automatiquement l'autobrake.

Laissez le courir à 40kts et dégagez comme prévu à W36 en freinage légèrement.

Quand la piste est dégagée :

Rentrez les Spoilers Rentrez les Volets à 0 Ouvrez l'overhead et basculez les phares Landing Light et Strobe sur OFF Cliquez sur les boutons **FD, CSTR** et **ILS** 

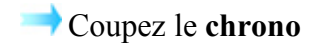

Au bout de quelques secondes les informations sur le PFD sont resetées, et votre EFIS se vide car l'avion en déduit que vous n'allez plus redécoller.

Tout en roulant, ouvrez l'overhead et cliquez sur le bouton APU MASTER SW. Lorsque la mention FLAP OPEN apparaît sur l'ECAM inférieur, cliquez sur le bouton START L'APU démarre.

## Roulage :

Rejoignez le parking de votre choix, nous sommes sur FS.

A l'entrée du parking, ouvrez l'overhead et basculez les phares Rwy Turn Off et Nose sur OFF afin de ne pas aveugler le placeur.

Une fois au parking, serrez le frein de park. Ouvrez le Pedestal et basculez les interrupteurs ENG 1 et 2 sur OFF. Ouvrez l'overhead et basculez le phare Beacon sur OFF. Détachez les passagers en basculant le sign Seat Belt sur OFF. Pressez le bouton APU BLEED.

Et voila, les passagers débarquent, et vous avez fini votre travail de pilotage.

Ce tutorial n'est pas terminé ! Voir plus bas…

# Check-lists :

#### Avant le démarrage moteurs

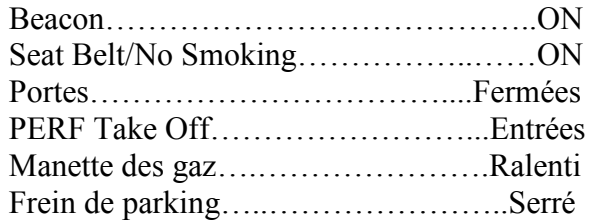

#### Après le démarrage moteurs

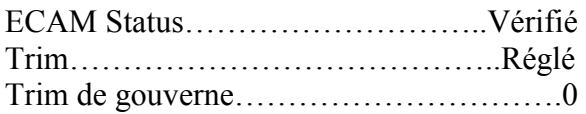

#### Avant le décollage

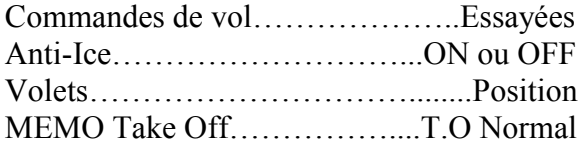

#### Après le décollage

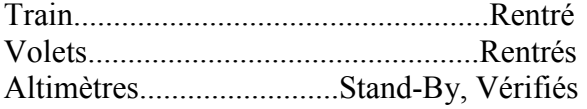

#### **Check Evacuation**

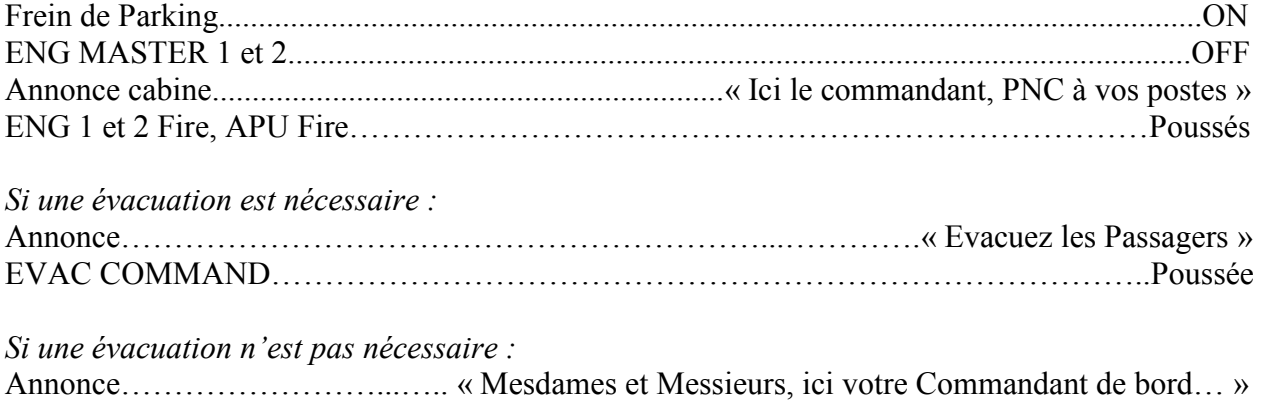

#### Pendant l'Approche

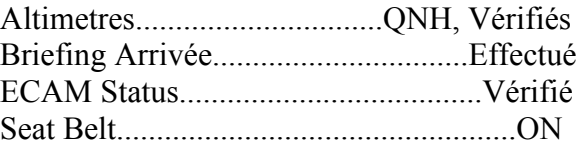

#### Avant l'atterrissage

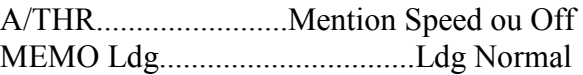

#### Au Parking

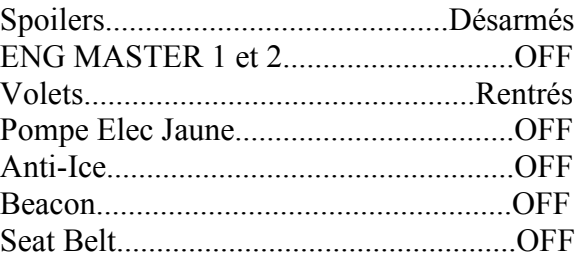